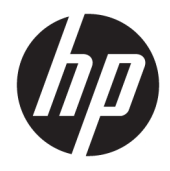

Vodič za korisnike

© Copyright 2020 HP Development Company, L.P.

HDMI, HDMI logotip i High-Definition Multimedia Interface su zaštitni znakovi ili registrovani žigovi kompanije HDMI Licensing LLC. Windows je registrovani žig ili zaštitni znak korporacije Microsoft u Sjedinjenim Državama i/ili drugim zemljama. DisplayPort™, DisplayPort™ logotip i VESA® su zaštitni znakovi ili registrovani žigovi u vlasništvu Video Electronics Standards Association (VESA) u Sjedinjenim Državama i drugim zemljama.

Ovde sadržane informacije podložne su promenama bez prethodne najave. Jedine garancije za HP proizvode i usluge navedene su u izjavama o izričitoj garanciji koje prate takve proizvode i usluge. Ništa što je ovde navedeno ne može se tumačiti kao dodatna garancija. Kompanija HP neće biti odgovorna za ovde sadržane tehničke ili uredničke greške odnosno propuste.

#### **Obaveštenje o proizvodu**

Ovaj vodič opisuje funkcije koje su dostupne kod većine modela. Neke funkcije možda nisu dostupne na vašem proizvodu. Da biste pristupili najnovijem vodiču za korisnike, idite na <http://www.hp.com/support> i pratite uputstva da biste pronašli svoj proizvod. Zatim izaberite stavku **User Guides** (Vodiči za korisnike).

Prvo izdanje: maj 2020.

Broj dela dokumenta: M02686-E31

#### **O ovom vodiču**

Ovaj vodič pruža tehničke specifikacije i informacije o funkcijama monitora, podešavanju monitora i korišćenju softvera. U zavisnosti od modela vaš monitor možda neće imati sve funkcije koje su navedene u ovom vodiču.

- **UPOZORENJE!** Ukazuje na opasnu situaciju koja, ako se ne izbegne, **može** da dovede do teške povrede ili smrtnog ishoda.
- **OPREZ:** Ukazuje na opasnu situaciju koja, ako se ne izbegne, **može** da dovede do manje ili umerene povrede.
- **VAŽNO:** Prikazuje informacije koje se smatraju važnim ali nisu povezane sa opasnostima (na primer, poruke koje se odnose na oštećivanje imovine). Upozorava korisnika da, ukoliko se ne pridržava procedure tačno onako kako je opisana, može da dođe do gubitka podataka ili oštećivanja hardvera ili softvera. Takođe sadrži neophodne informacije za objašnjavanje koncepta ili ispunjavanje zadatka.
- **WAPOMENA:** Sadrži dodatne informacije za naglašavanje ili dopunjavanje važnih tačaka glavnog teksta.
- **SAVET:** Pruža korisne savete za ispunjavanje zadatka.

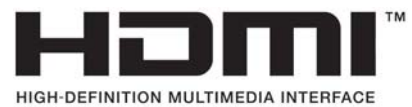

Ovaj proizvod sadrži HDMI tehnologiju.

# Sadržaj

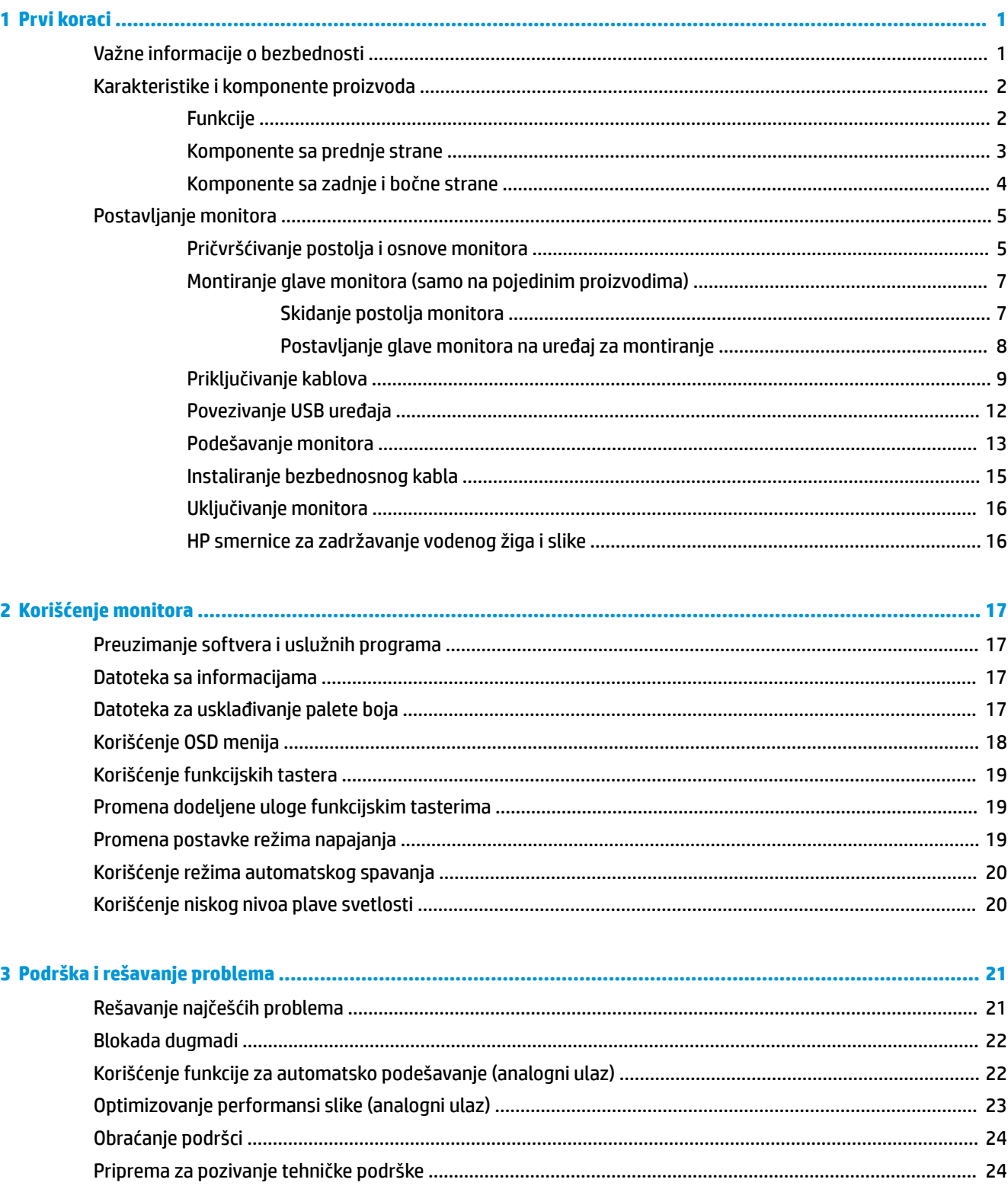

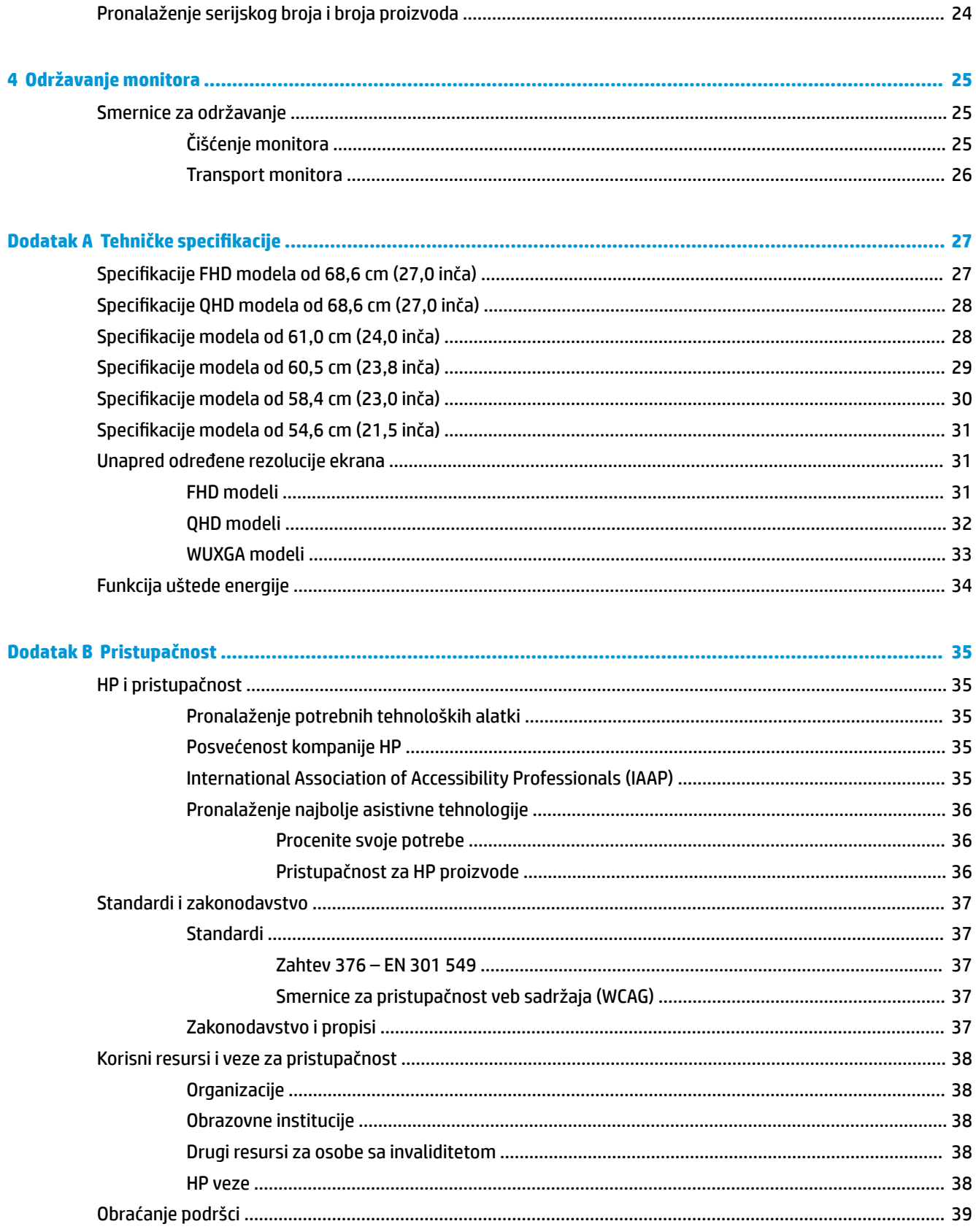

# <span id="page-6-0"></span>**1 Prvi koraci**

# **Važne informacije o bezbednosti**

Uz monitor se dobija kabl za napajanje. Ako koristite drugi kabl, koristite samo električni izvor i priključak koji su odgovarajući za ovaj monitor. Informacije o odgovarajućem kompletu kablova za napajanje za upotrebu sa ovim monitorom pogledajte u dokumentu *Napomene o proizvodu* koji se nalazi u kompletu dokumentacije.

**UPOZORENJE!** Da biste smanjili rizik od strujnog udara ili oštećenja opreme:

- Uključite kabl za napajanje u utičnicu za naizmeničnu struju koja je uvek dostupna.
- Ako kabl za napajanje ima 3-pinski utikač, kabl uključite u uzemljenu 3-pinsku utičnicu.
- Isključite napajanje računara izvlačenjem kabla za napajanje iz utičnice za naizmeničnu struju. Kod isključivanja kabla za napajanje iz električne utičnice za naizmeničnu struju, uhvatite kabl za utikač.

Radi vaše bezbednosti, nemojte ništa stavljati na kablove za napajanje i druge kablove. Vodite računa da sve kablove za napajanje i druge kablove priključene na monitor usmerite tako da se ne mogu zgaziti, vući, čupati ili dovesti do saplitanja.

Da biste umanjili rizik od ozbiljnih povreda, pročitajte *Vodič za bezbednost i udobnost* koji se dobija uz vodiče za korisnike. U njemu su opisani pravilno konfigurisanje radne stanice i pravilno držanje korisnika računara, njihove zdravstvene i radne navike. *Vodič za bezbednost i udobnost* takođe sadrži važne informacije o električnoj i mehaničkoj bezbednosti. *Vodič za bezbednost i udobnost* takođe je dostupan na vebu na adresi <http://www.hp.com/ergo>.

**VAŽNO:** Radi zaštite monitora i računara, povežite sve kablove za napajanje računara i perifernih uređaja (poput monitora, štampača, skenera) na uređaj za zaštitu od skokova napona, kao što su produžni kabl sa zaštitom i UPS. Nemaju svi produžni kablovi zaštitu od skokova napona; ako imaju ovu funkciju, to će biti naznačeno na pakovanju. Koristite produžni kabl čiji proizvođač nudi garanciju sa zamenom u slučaju oštećenja, kako biste mogli da zamenite uređaj ako dođe do greške u zaštiti od prenapona.

Monitor postavite na prikladan komad nameštaja odgovarajuće veličine, koji je predviđen za korišćenje u takve svrhe.

**UPOZORENJE!** Monitori koji su neodgovarajuće postavljeni na toaletne stočiće, ormariće za knjige, police, radne stolove, zvučnike, komode ili ručna kolica mogli bi pasti i izazvati fizičke povrede.

- **EX NAPOMENA:** Ovaj proizvod je podesan za zabavu. Razmislite o postavljanju monitora u okruženje sa kontrolisanim osvetljenjem da biste izbegli ometanje okolnog svetla i sjajnih površina koje mogu da izazovu neprijatan odblesak na ekranu.
- **UPOZORENJE! Opasnost usled nestabilnosti**: Uređaj može da padne i tako izazove teške telesne povrede ili smrt. Da biste sprečili povrede, dobro pričvrstite ovaj uređaj na pod ili zid u skladu sa uputstvima za montiranje.

**UPOZORENJE!** Oprema nije pogodna za upotrebu na mestima gde će verovatno biti prisutna deca.

# <span id="page-7-0"></span>**Karakteristike i komponente proizvoda**

### **Funkcije**

U zavisnosti od modela, monitor može da sadrži sledeće funkcije:

- Sledeći modeli, koji uključuju podršku za prikaz preko celog ekrana za niže rezolucije; obuhvata podešene razmere maksimalne veličine slike uz očuvanje originalnog odnosa dimenzija:
	- dijagonalna vidljiva površina ekrana od 68,6 cm (27,0 inča) sa rezolucijom od 1920 × 1080
	- dijagonalna vidljiva površina ekrana od 68,6 cm (27,0 inča) sa rezolucijom od 2560 × 1440
	- dijagonalna vidljiva površina ekrana od 61,0 cm (24,0 inča) sa rezolucijom od 1920 × 1200
	- dijagonalna vidljiva površina ekrana od 60,5 cm (23,8 inča) sa rezolucijom od 1920 × 1080
	- dijagonalna vidljiva površina ekrana od 60,5 cm (23,8 inča) sa rezolucijom od 2560 × 1440
	- dijagonalna vidljiva površina ekrana od 58,4 cm (23,0 inča) sa rezolucijom od 1920 × 1080
	- dijagonalna vidljiva površina ekrana od 54,6 cm (21,5 inča) sa rezolucijom od 1920 × 1080
- Ploča sa prebacivanjem unutar ravni (IPS)
- Ploču bez odsjaja sa LED pozadinskim osvetljenjem
- Širi ugao gledanja koji omogućava gledanje iz sedećeg ili stojećeg položaja, ili pomeranje levo-desno
- Mogućnosti podešavanja nagiba, obrtanja i visine
- Mogućnost okretanja glave monitora iz vodoravnog u uspravni položaj
- Pokretni stalak za fleksibilna rešenja glave monitora
- Uređaj HP Quick Release 2 za brzo pričvršćivanje glave monitora na postolje jednostavnim klikom i jednostavno uklanjanje pomoću kliznog jezička za otpuštanje
- DisplayPort™ video-ulaz (kabl je obezbeđen)
- High-Definition Multimedia Interface™ (HDMI) video-ulaz (kabl je obezbeđen)
- VGA video-ulaz (kabl se isporučuje u određenim regionima)
- USB čvorište sa jednim USB Type-B portom (kabl je obezbeđen) koji se povezuje sa računarom (za dolazni signal) i četiri USB porta koji povezuju USB uređaje (za odlazni signal)
- Četiri tastera prikaza na ekranu (OSD), od kojih tri možete konfigurisati tako da brzo možete izabrati najčešće korišćene operacije
- Funkciju "Plug and Play", ako je podržava operativni sistem
- VESA® držač za montiranje za pričvršćivanje glave monitora na zidni uređaj za montiranje ili obrtni zidni nosač
- Slot za bezbednosni kabl na zadnjem delu monitora za opcionalni bezbednosni kabl
- Funkciju upravljanja kablovima za smeštanje kablova i žica
- Podešavanja na ekranu na nekoliko jezika radi lakše postavke i optimizacije ekrana
- Funkciju uštede energije radi zadovoljavanja zahteva za smanjenom potrošnjom energije

<span id="page-8-0"></span>**NAPOMENA:** Informacije o propisima i bezbednosti pogledajte u dokumentu *Napomene o proizvodu* koji ste dobili u kompletu dokumentacije. Da biste pristupili najnovijem vodiču za korisnike, idite na <http://www.hp.com/support> i pratite uputstva da biste pronašli svoj proizvod. Zatim izaberite stavku **Manuals** (Priručnici).

#### **Komponente sa prednje strane**

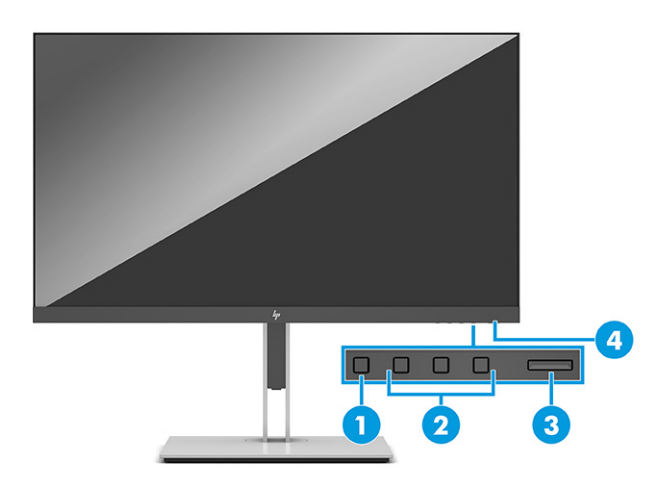

#### **Tabela 1-1 Komponente sa prednje strane i njihovi opisi**

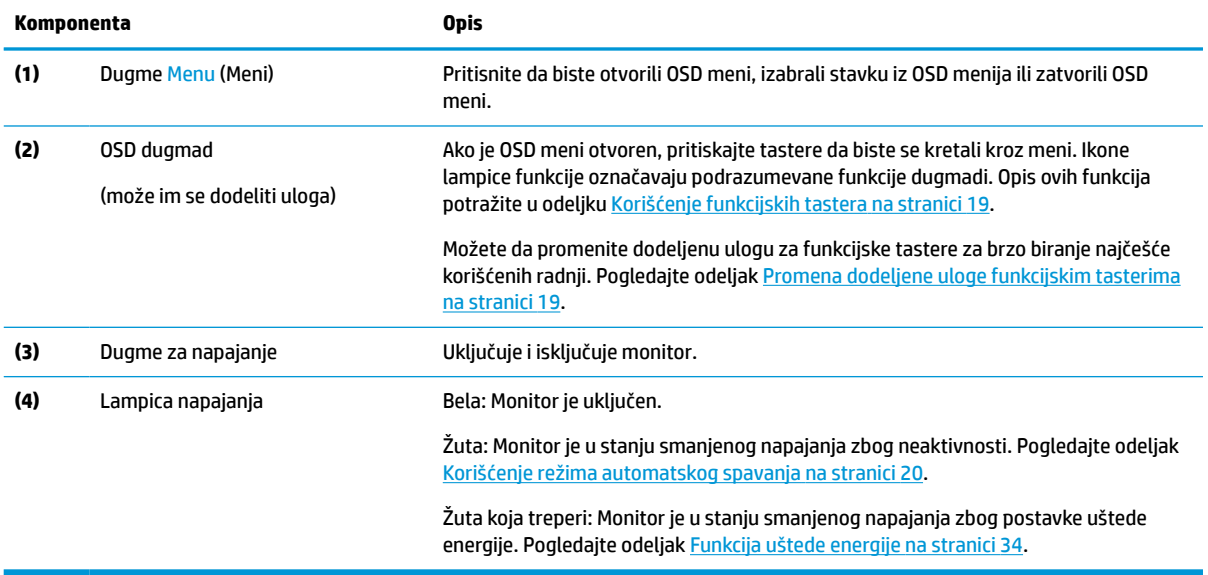

### <span id="page-9-0"></span>**Komponente sa zadnje i bočne strane**

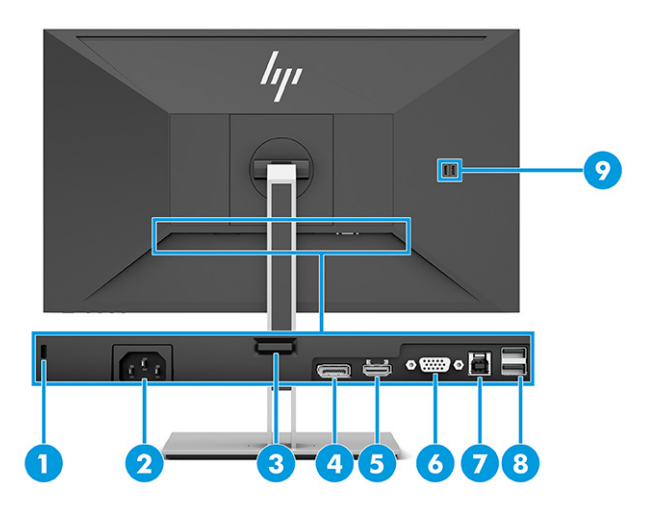

**Tabela 1-2 Komponente na zadnjoj i bočnoj strani i njihovi opisi**

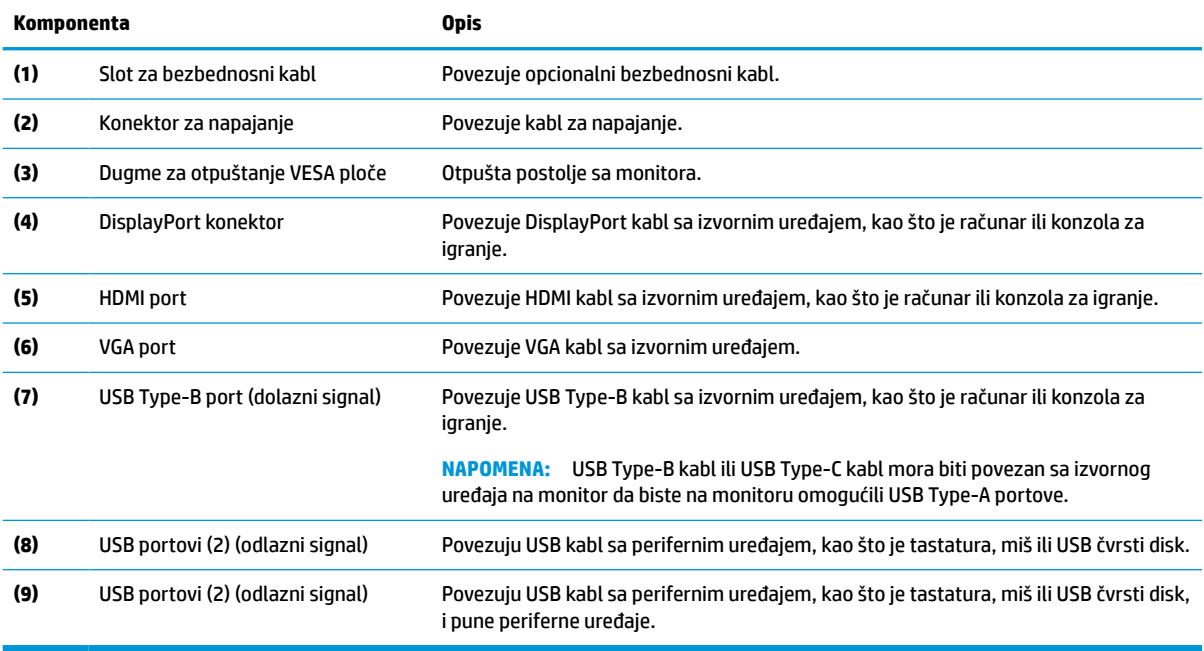

# <span id="page-10-0"></span>**Postavljanje monitora**

- **UPOZORENJE!** Da biste umanjili rizik od zadobijanja ozbiljne povrede, pročitajte *Vodič za bezbednost i udobnost*. U njemu su opisani pravilno konfigurisanje radne stanice i pravilno držanje korisnika računara, njihove zdravstvene i radne navike. *Vodič za bezbednost i udobnost* takođe sadrži važna obaveštenja o električnoj i mehaničkoj bezbednosti. *Vodič za bezbednost i udobnost* se nalazi na vebu na <http://www.hp.com/ergo>.
- **VAŽNO:** Nemojte da dodirujete površinu LCD ploče da ne biste oštetili monitor. Pritisak na ploču može izazvati neujednačenost boje ili dezorijentaciju tečnih kristala. Ako se to dogodi, ekran neće povratiti svoje uobičajeno stanje.

**VAŽNO:** Da biste sprečili da se ekran izgrebe, ošteti, izobliči ili slomi, i da biste sprečili oštećenja tastera za kontrolu, postavite monitor licem na dole na ravnu površinu prekrivenu zaštitnom penom ili neabrazivnom tkaninom.

### **Pričvršćivanje postolja i osnove monitora**

- **SAVET:** Razmislite o mestu na kom se postavlja monitor jer svetlo okruženja i svetle površine mogu prouzrokovati neprijatan odsjaj.
- **WAPOMENA:** Procedure za pričvršćivanje postolja monitora mogu se razlikovati kod drugih modela.
	- **1.** Dok se monitor nalazi u kutiji okrenut prednjom stranom nadole, pocepajte ambalažu duž linije za cepanje.

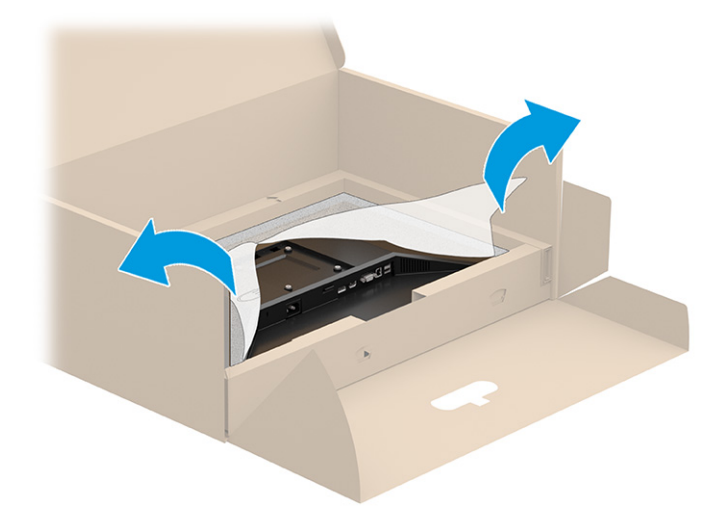

**2.** Dok se monitor i dalje nalazi u kutiji okrenut prednjom stranom nadole, spustite donji deo montažne ploče postolja u udubljenje na poleđini monitora (1) dok ne nalegne na mesto (2).

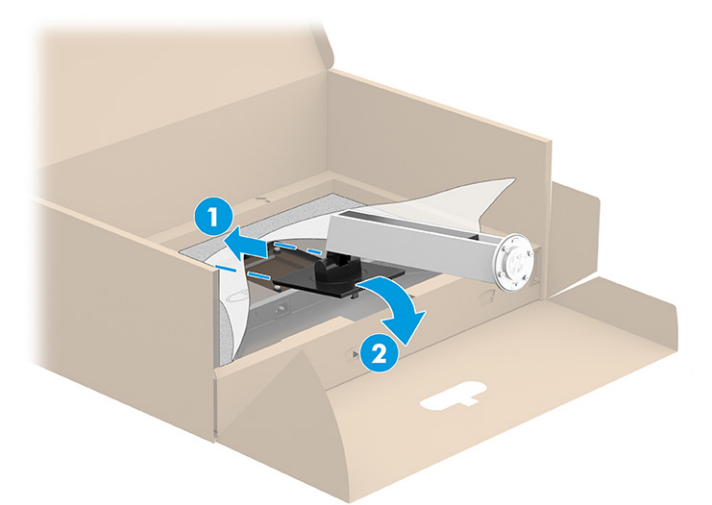

- **3.** Dok se monitor i dalje nalazi u kutiji okrenut prednjom stranom nadole:
	- **a.** Umetnite osnovu u donji deo postolja monitora (1).
	- **b.** Okrenite osnovu u smeru suprotnom od kretanja kazaljke da biste je fiksirali na mesto (2).
	- **c.** Uverite se da je strelica na postolju monitora poravnata sa strelicom na dnu osnove (3).
	- **d.** Pritegnite dva zavrtnja u osnovu (4).

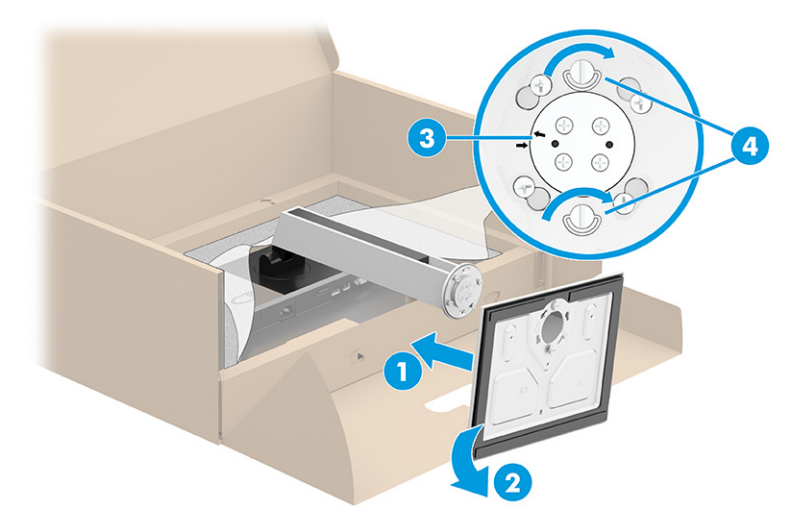

### <span id="page-12-0"></span>**Montiranje glave monitora (samo na pojedinim proizvodima)**

Glava monitora se može pričvrstiti na zid, obrtni zidni nosač ili drugu konstrukciju za montiranje.

- **VAŽNO:** Ovaj monitor podržava montažne otvore od 100 mm sa VESA industrijskim standardom. Da bi se na glavu monitora pričvrstilo neko treće rešenje za montažu, potrebna su četiri zavrtnja od 4 mm, sa nagibom 0,7 i dužinom 10 mm. Duži zavrtnji mogu oštetiti monitor. Obavezno se uverite da je montažno rešenje proizvođača u skladu sa VESA standardom i da je klasifikovano za nošenje težine glave monitora. Za najbolje performanse koristite napojne i video kablove koji su isporučeni uz monitor.
- **EX NAPOMENA:** Za ovaj aparat je predviđeno da ga drži zidni nosač sa oznakama UL-listed (Garantne laboratorije) ili CSA-listed (Kanadsko udruženje za standarde).

#### **Skidanje postolja monitora**

**VAŽNO:** Pre rastavljanja monitora uverite se da je isključen i da su svi kablovi isključeni.

- **1.** Isključite i sklonite sve kablove sa monitora.
- **2.** Položite monitor prednjom stranom na ravnu površinu prekrivenu zaštitom od pene ili čistom, suvom krpom.
- **3.** Podignite rezu blizu donjeg centralnog dela montažne ploče postolja (1).
- **4.** Okrećite donju stranu postolja prema gore dok montažna ploča ne oslobodi udubljenje u glavi monitora (2).
- **5.** Izvucite postolje iz udubljenja (3).

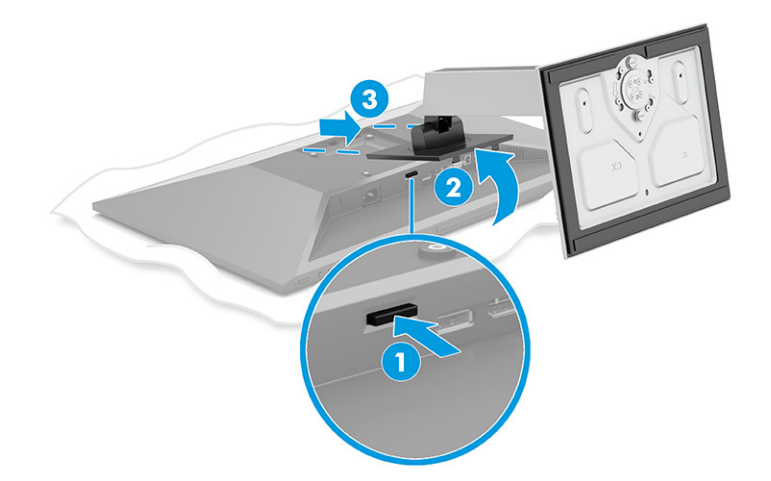

#### <span id="page-13-0"></span>**Postavljanje glave monitora na uređaj za montiranje**

**1.** Uklonite četiri zavrtnja sa VESA otvora koji se nalaze na zadnjoj strani glave monitora.

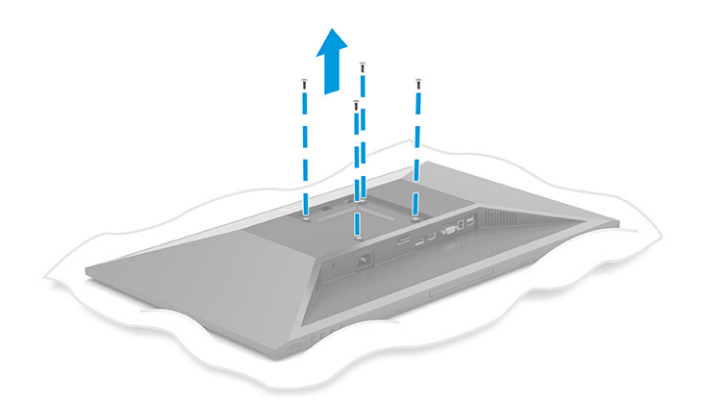

- **2.** Da biste pričvrstili glavu monitora na obrtni zidni nosač ili drugi uređaj za montiranje, umetnite četiri montažna zavrtnja kroz otvore na uređaju za montiranje i u VESA otvore za zavrtnje na zadnjoj strani glave monitora.
- **VAŽNO:** Ako ova uputstva ne važe za vaš uređaj, onda pratite uputstva proizvođača uređaja za montiranje prilikom montiranja monitora na zid ili obrtni zidni nosač.

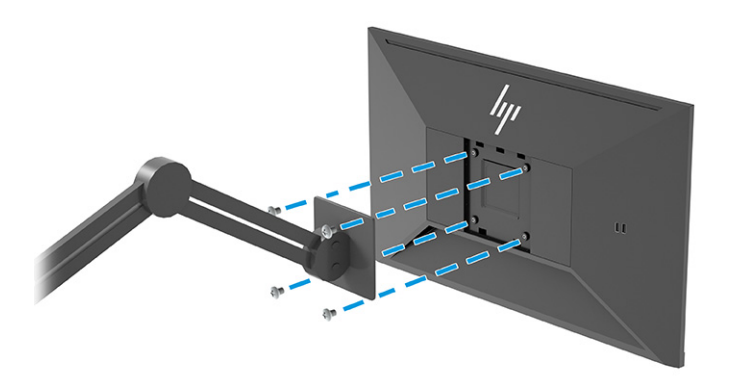

### <span id="page-14-0"></span>**Priključivanje kablova**

- **NAPOMENA:** U zavisnosti od modela, monitor može podržavati VGA, HDMI ili DisplayPort ulaz. Video režim određuje se preko korišćenog video kabla. Monitor će automatski odrediti koji ulazi imaju važeće video signale. Ulaz možete izabrati kroz meni prikaza na ekranu (OSD). Monitor se isporučuje sa pojedinim kablovima. Ne isporučuju se svi kablovi prikazani u ovom odeljku.
	- **1.** Stavite monitor na odgovarajuće mesto sa dobrom ventilacijom blizu računara.
	- **2.** Povežite video kabl.
		- Povežite jedan kraj VGA kabla sa VGA portom na bočnoj strani monitora, a drugi kraj sa VGA portom na izvornom uređaju.

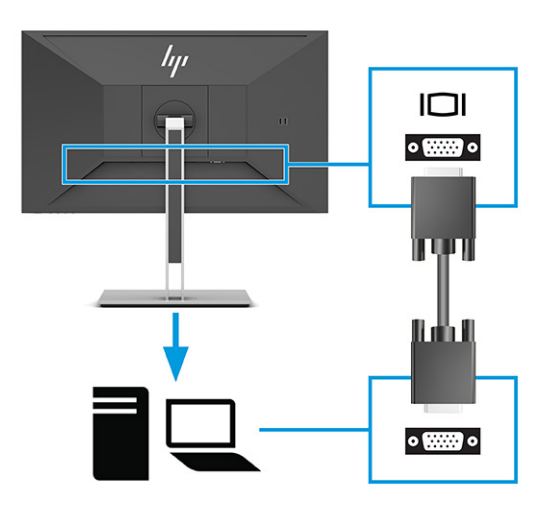

● Povežite jedan kraj DisplayPort kabla sa DisplayPort konektorom na bočnoj strani monitora, a drugi kraj sa DisplayPort konektorom na izvornom uređaju.

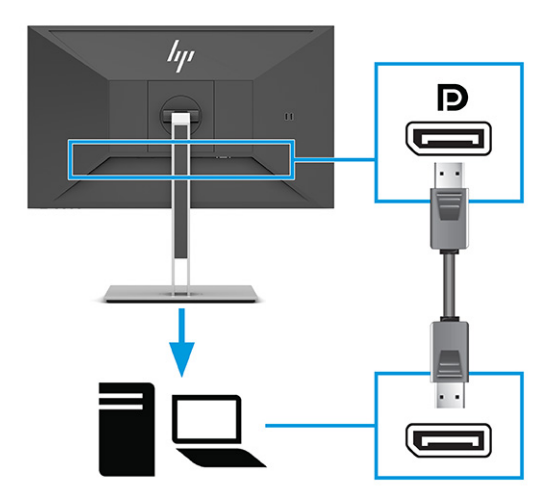

Povežite jedan kraj HDMI kabla sa HDMI portom na bočnoj strani monitora, a drugi kraj sa HDMI portom na izvornom uređaju.

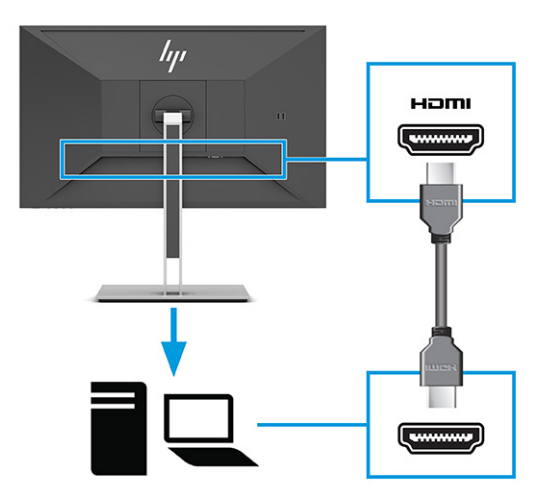

- **3.** Povežite USB kabl.
	- Povežite jedan kraj USB Type-A na Type-B kabla sa USB Type-B portom na zadnjoj strani monitora, a drugi kraj sa USB portom na izvornom uređaju.

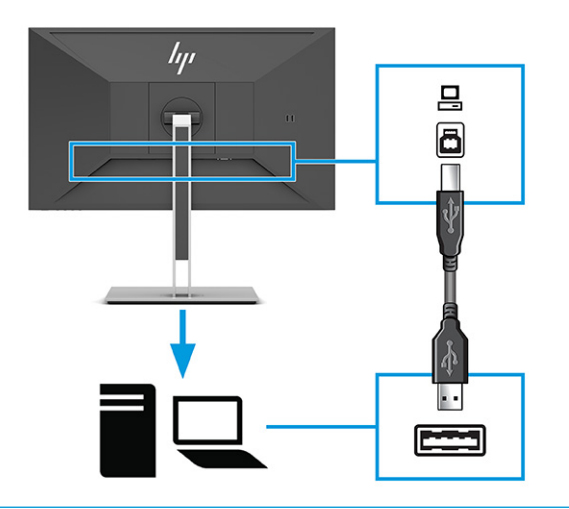

**W** NAPOMENA: Morate povezati USB Type-B ili USB Type-C kabl sa izvornog uređaja (računar, prenosni računar, konzola za igranje) sa poleđinom monitora da biste omogućili USB Type-A portove na monitoru. Dodatne informacije potražite u članku [Povezivanje USB uređaja](#page-17-0) [na stranici 12](#page-17-0).

**4.** Povežite jedan kraj kabla za napajanje sa konektorom za napajanje na zadnjem delu monitora, a drugi kraj sa uzemljenom utičnicom za naizmeničnu struju.

**UPOZORENJE!** Da biste smanjili rizik od strujnog udara ili oštećenja opreme:

Nemojte da onemogućavate utikač za uzemljenje kabla za napajanje. Utikač za uzemljenje predstavlja važnu zaštitnu funkciju.

Priključite kabl za napajanje u uzemljenu utičnicu za naizmeničnu struju kojoj lako možete pristupiti u svakom trenutku.

Isključite napajanje opreme tako što ćete isključiti kabl za napajanje iz električne utičnice za naizmeničnu struju.

Radi vaše bezbednosti, nemojte ništa stavljati na kablove za napajanje i druge kablove. Rasporedite ih tako da niko neće moći slučajno da ih zgazi niti da se saplete o njih. Ne vucite kabl za napajanje niti druge kablove. Kod isključivanja kabla za napajanje iz električne utičnice za naizmeničnu struju, uhvatite kabl za utikač.

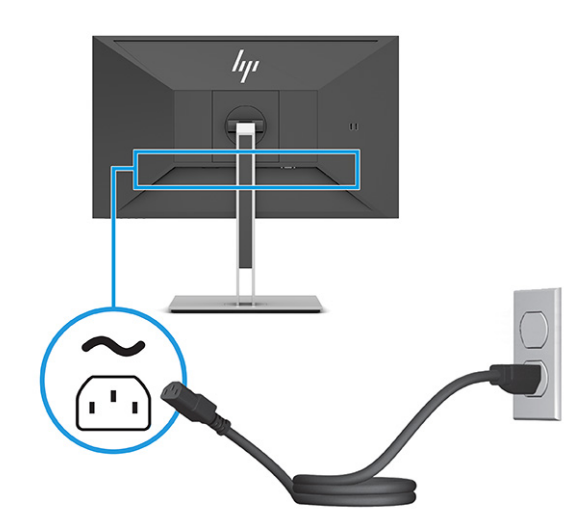

### <span id="page-17-0"></span>**Povezivanje USB uređaja**

USB portovi koriste se za priključivanje uređaja kao što su digitalni foto aparat, USB tastatura ili USB miš. Na monitoru postoje četiri USB porta za povezivanje sa uređajem (odlazni signal): dva USB Type-A porta na poleđini i dva USB Type-A porta sa strane. Na poleđini je jedan USB Type-B port koji funkcioniše kao čvorište (za dolazni signal).

**W NAPOMENA:** Morate povezati USB Type-B kabl sa izvornog uređaja (računar) sa poleđinom monitora da biste omogućili USB Type-A portove da bi služili kao USB razvodnik za miša, tastaturu, telefon, spoljašnji čvrsti disk i praktično bilo koji uređaj koji se povezuje preko USB priključka i prihvata napajanje od 5 volti.

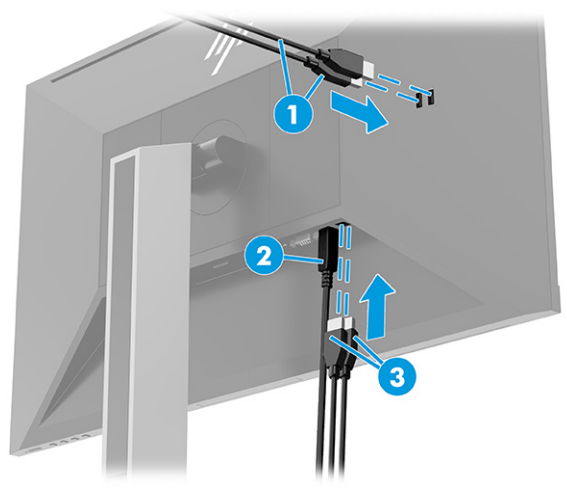

#### **Tabela 1-3 Lokacije USB portova**

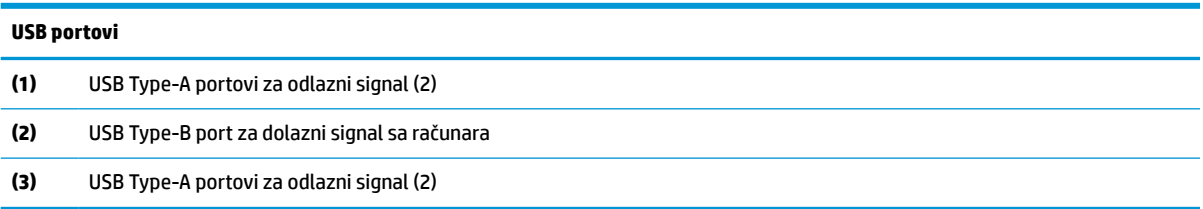

### <span id="page-18-0"></span>**Podešavanje monitora**

- **UPOZORENJE!** Da biste umanjili rizik od zadobijanja ozbiljne povrede, pročitajte *Vodič za bezbednost i udobnost*. U njemu su opisani pravilno konfigurisanje radne stanice i pravilno držanje korisnika računara, njihove zdravstvene i radne navike. *Vodič za bezbednost i udobnost* takođe sadrži važna obaveštenja o električnoj i mehaničkoj bezbednosti. *Vodič za bezbednost i udobnost* se nalazi na vebu na <http://www.hp.com/ergo>.
	- **1.** Nagnite monitor napred ili nazad da biste ga podesili na ugodnu visinu u odnosu na oči.

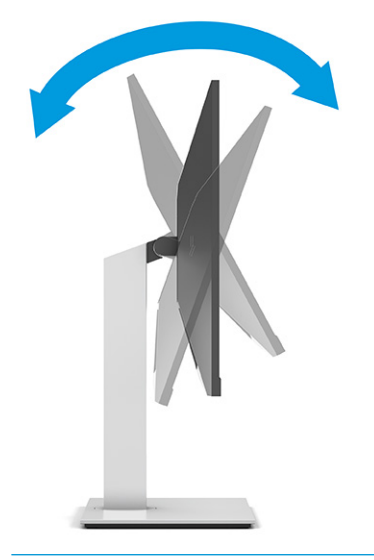

**VAŽNO:** Da biste izbegli oštećenje monitora, nemojte da radite sledeće:

- Postavite monitor u uspravan položaj,
- Zatim nagnete monitor unazad,
- Zatim spustite monitor niže.

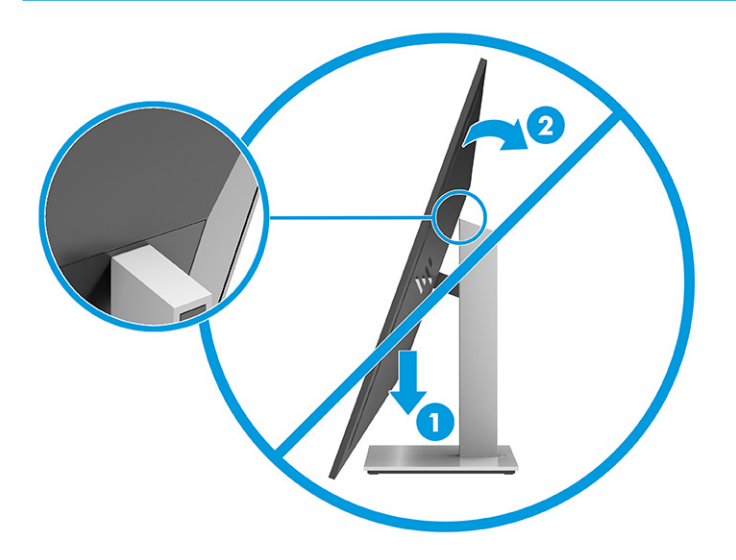

**2.** Podesite visinu monitora na ugodan položaj za svoje individualno radno mesto. Gornja maska monitora ne treba da pređe visinu koja je paralelna sa visinom Vaših očiju. Monitor koji je smešten nisko i nagnuto unazad može biti udobniji za korisnike sa korektivnim sočivima. Monitoru treba podešavati položaj kako menjate svoj radni položaj tokom radnog dana.

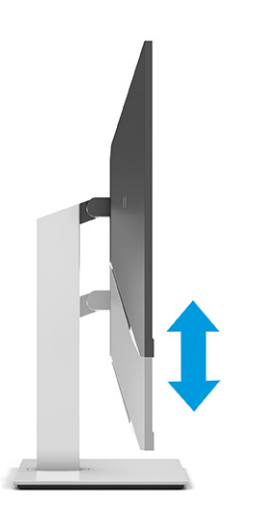

**3.** Okrenite monitor ulevo ili udesno radi najboljeg ugla gledanja.

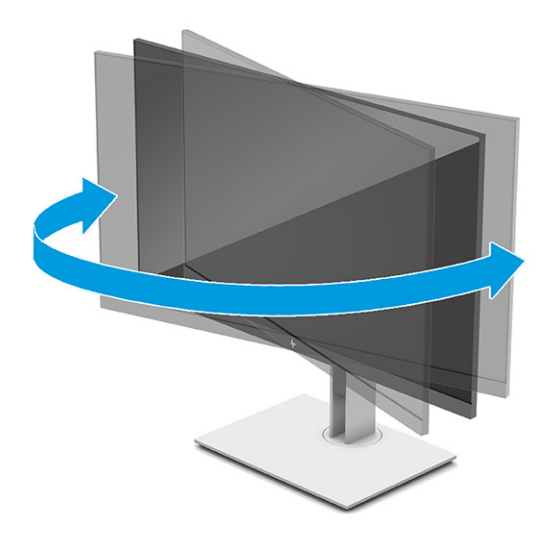

- **4.** Možete da okrenete glavu monitora iz položenog u uspravni položaj za gledanje da biste je prilagodili svojoj nameni.
	- **a.** Podesite monitor na maksimalnu visinu i nagnite ga nazad u potpuno nagnut položaj (1).
- <span id="page-20-0"></span>**b.** Okrećite monitor na desnu stranu za 90° iz vodoravnog u uspravni položaj (2).
	- **VAŽNO:** Ako monitor nije maksimalno podignut i maksimalno nagnut prilikom okretanja, donji desni ugao ploče monitora će biti u dodiru sa osnovom i možda izazvati oštećenje monitora.

Ako monitoru dodajete opcioni trakasti zvučnik, postavite ga nakon okretanja monitora. Trakasti zvučnik će biti u dodiru sa osnovom prilikom okretanja i možda izazvati oštećenje monitora ili trakastog zvučnika.

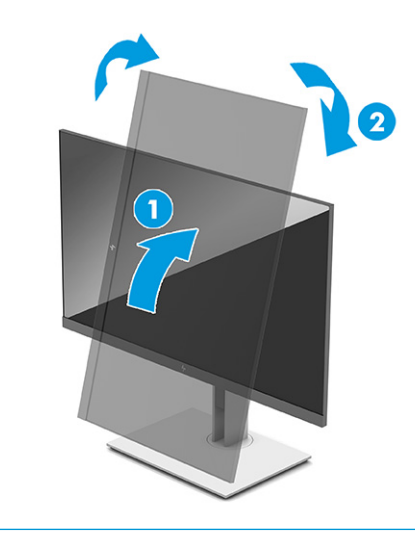

**NAPOMENA:** Koristite postavke ekrana operativnog sistema da biste rotirali sliku na ekranu iz položenog u uspravni položaj. Da biste rotirali OSD iz uspravnog u položeni položaj, otvorite OSD meni i izaberite opciju **Image Adjustment** (Prilagođavanje slike), izaberite **On-Screen Menu Rotation** (Rotiranje menija na ekranu), a zatim izaberite **Portrait** (Portret).

### **Instaliranje bezbednosnog kabla**

Možete učvrstiti monitor na nepomičan objekat uz pomoć opcionalnog bezbednosnog kabla koji možete nabaviti od HP-a. Upotrebite dostavljeni ključ da priključite i uklonite bravu.

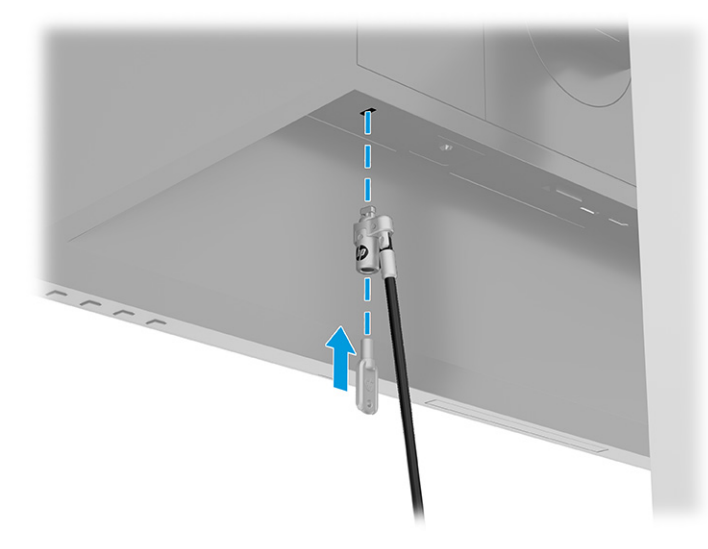

### <span id="page-21-0"></span>**Uključivanje monitora**

- **VAŽNO:** Oštećenje ekrana usled zadržavanja slike može se javiti na monitorima koji 12 ili više neprekidnih sati nekorišćenja na ekranu prikazuju istu statičnu sliku. Da ne bi došlo do zadržavanja slike na ekranu monitora, aktivirajte aplikaciju čuvara ekrana ili isključite monitor ako ga duže vreme nećete koristiti. Zadržavanje slike je pojava koja se može desiti na svim LCD ekranima. Zadržavanje slike na monitoru nije pokriveno HP garancijom.
- **NAPOMENA:** Ako pritisak na dugme za napajanje nema nikakvog uticaja, možda je aktivirana funkcija Power Button Lockout (Blokada dugmeta za napajanje). Da biste onemogućili ovu funkciju, pritisnite i držite dugme za napajanje monitora 10 sekundi.
- **WAPOMENA:** Na određenim HP monitorima možete onemogućiti lampicu napajanja u OSD meniju. Pritisnite taster Menu (Meni) da biste pristupili OSD meniju, izaberite **Power** (Napajanje), izaberite **Power LED** (LED svetlo za napajanje), a zatim izaberite **Off** (Isključeno).

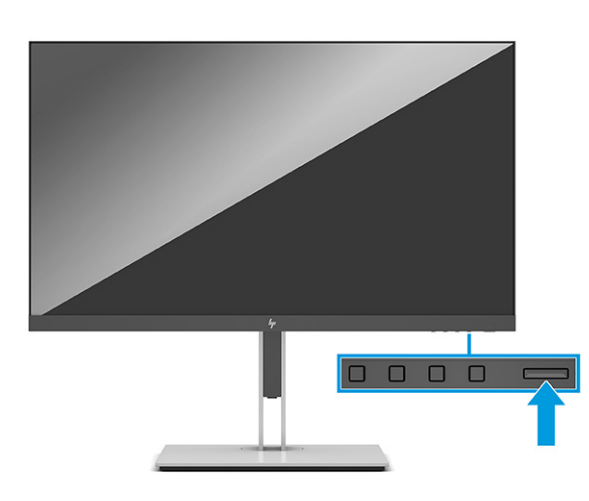

**▲** Pritisnite dugme za napajanje na monitoru da biste ga uključili.

Kada se monitor uključi po prvi put, poruka o statusu monitora se prikazuje na 5 sekundi. Poruka prikazuje koji ulaz je trenutno aktivni signal, status podešavanja automatskog prebacivanja izvora ("On" (Uključeno) ili "Off" (Isključeno); podrazumevana postavka je uključeno), aktuelnu unapred određenu rezoluciju ekrana i preporučenu unapred određenu rezoluciju ekrana.

Monitor automatski ispituje signalne ulaze radi aktivnog ulaza i koristi taj ulaz za prikaz.

### **HP smernice za zadržavanje vodenog žiga i slike**

IPS modeli monitora su konstruisani uz IPS (In-Plane Switching = preklapanje unutar ravni) tehnologiju ekrana, koja omogućava izuzetno široke uglove gledanja i unapređen kvalitet slike. IPS monitori su prikladni za širok asortiman primena naprednog kvaliteta slike. Međutim, ova tehnologija ploče nije pogodna za primene koje prikazuju statične, nepomične ili fiksirane slike na duži period bez upotrebe čuvara ekrana. Ove vrste primena mogu da uključuju kamere za nadzor, video igrice, marketinške logotipe i šablone. Statične slike mogu izazvati oštećenja usled zadržavanja slike, koja mogu izgledati poput mrlja ili vodenih žigova na ekranu monitora.

HP garancija ne pokriva oštećenja usled zadržavanja slike na monitorima koji se koriste 24 sata dnevno. Da bi se izbeglo oštećenje usled zadržavanja slike, isključite monitor kada nije u upotrebi ili koristite podešavanje za upravljanje napajanjem, ako ga vaš sistem podržava, da biste isključili monitor kada je sistem u stanju mirovanja.

# <span id="page-22-0"></span>**2 Korišćenje monitora**

# **Preuzimanje softvera i uslužnih programa**

Možete da preuzmete i instalirate sledeće datoteke sa adrese<http://www.hp.com/support>:

- INF datoteku (datoteka sa informacijama)
- datoteke ICM (Image Color Matching)

Za preuzimanje datoteka:

- **1.** Idite na [http://www.hp.com/support.](http://www.hp.com/support)
- **2.** Izaberite opciju **Software and Drivers** (Softver i upravljački programi).
- **3.** Izaberite svoj tip proizvoda.
- **4.** U polje za pretragu unesite model vašeg HP monitora i pratite uputstva na ekranu.

## **Datoteka sa informacijama**

Datoteka INF određuje resurse monitora koje koristi operativni sistem Windows® da bi obezbedila kompatibilnost monitora sa grafičkim adapterom računara.

Monitor je kompatibilan sa funkcijom Windows Plug and Play (automatska detekcija hardverske opreme) i pravilno će raditi bez instalacije datoteke INF. Kompatibilnost monitora sa automatskom detekcijom hardverske opreme zahteva da grafička kartica računara bude kompatibilna sa VESA DDC2 i da se monitor priključi direktno na grafičku karticu. Automatska detekcija hardverske opreme ne funkcioniše preko odvojenih priključaka tipa BNC ili preko distribucionih bafera, uređaja ili oboje.

# **Datoteka za usklađivanje palete boja**

Datoteke ICM su datoteke koje se koriste zajedno sa grafičkim programima da bi obezbedile usklađivanje boja na ekranu monitora sa štampačem, ili na skeneru sa ekranom monitora. Ove datoteke se aktiviraju iz grafičkih programa koji podržavaju ovu funkciju.

**WAPOMENA:** ICM profil boja napisan je u skladu sa specifikacijom formata profila Međunarodnog konzorcijuma boja (ICC).

# <span id="page-23-0"></span>**Korišćenje OSD menija**

Koristite OSD meni da biste podesili sliku na ekranu prema vašim željenim postavkama gledanja. Da biste pristupili i prilagodili podešavanja u okviru OSD menija:

● Koristite dugmad na dnu prednje maske monitora.

Da biste pristupili OSD meniju i prilagodili podešavanja:

- **1.** Ako monitor još nije uključen, pritisnite dugme za napajanje da biste ga uključili.
- **2.** Pritisnite dugme Menu (Meni).
- **3.** Koristite tri funkcijska tastera za navigaciju, izbor i podešavanje opcija menija. Oznake dugmadi na ekranu se razlikuju u zavisnosti od menija ili pomoćnog menija koji je aktivan.

U sledećoj tabeli su navedene moguće opcije za izbor u glavnom OSD meniju.

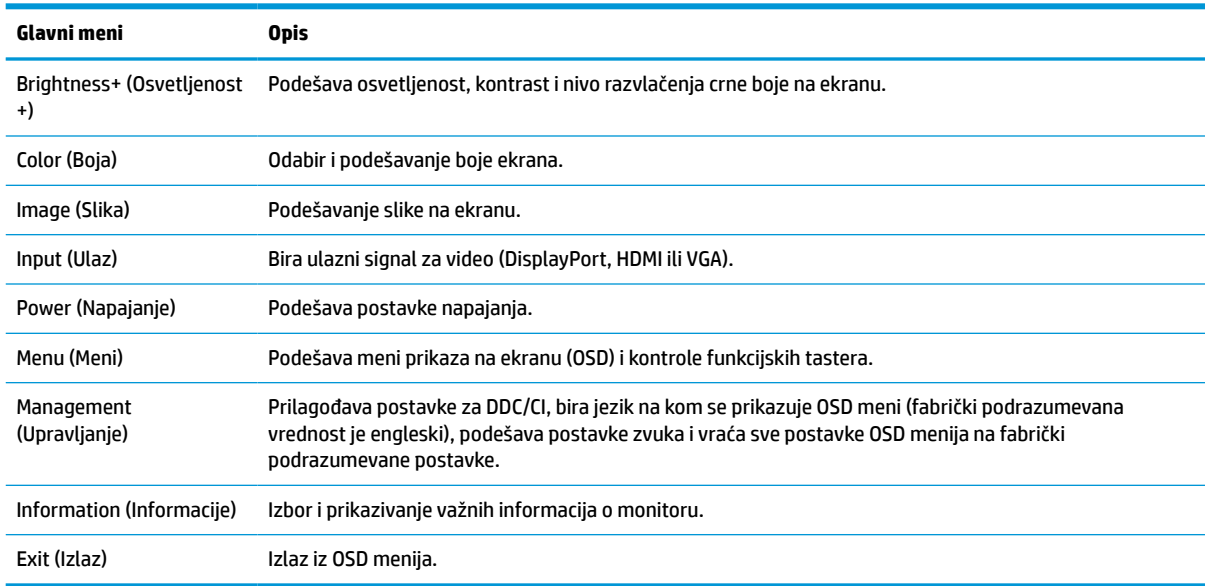

#### **Tabela 2-1 Opcije i opisi u OSD meniju za korišćenje dugmeta**

# <span id="page-24-0"></span>**Korišćenje funkcijskih tastera**

Pritiskom na jedan od funkcijskih tastera aktiviraju se tasteri i prikazuju se lampice i ikone iznad njih.

**WAPOMENA:** Radnje funkcijskih tastera se razlikuju u zavisnosti od modela monitora.

Za informacije o promeni funkcije tastera pogledajte Promena dodeljene uloge funkcijskim tasterima na stranici 19.

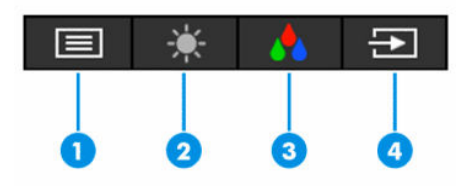

**Tabela 2-2 Imena i opisi tastera**

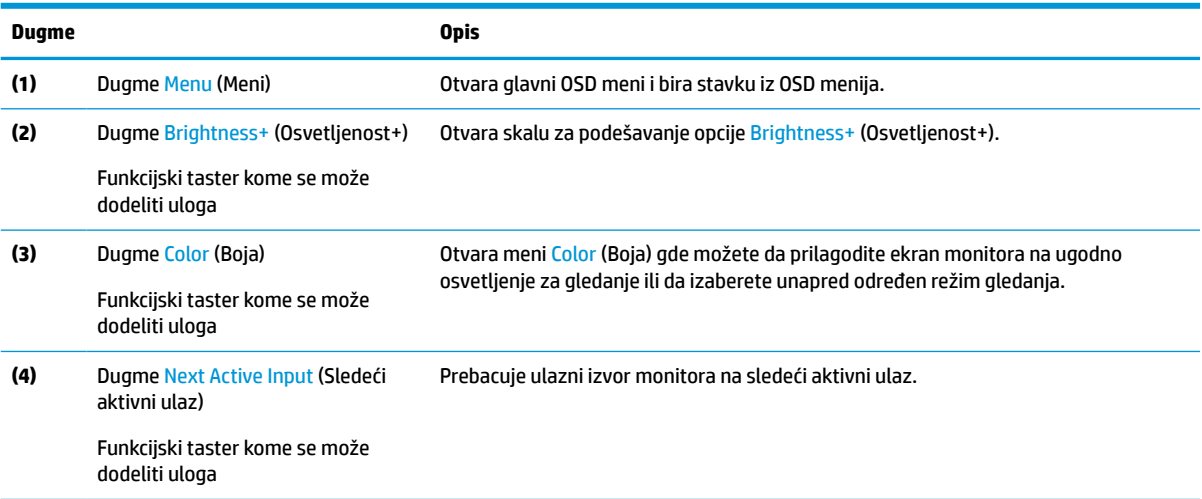

## **Promena dodeljene uloge funkcijskim tasterima**

Možete da promenite podrazumevane vrednosti dodeljivih funkcijskih tastera tako da kada su tasteri aktivni možete brzo da pristupite najčešće korišćenim stavkama iz menija. Nije moguća promena funkcije dugmeta Menu (Meni).

Da biste promenili dodeljenu ulogu funkcijskim tasterima:

- **1.** Kliknite na dugme Menu (Meni) da biste otvorili OSD meni.
- **2.** Izaberite opciju **Menu** (Meni), izaberite **Assign Buttons** (Dodeli funkciju tastera), a zatim izaberite jednu od dostupnih opcija za taster kom želite da dodelite funkciju.

### **Promena postavke režima napajanja**

Da bi se zadovoljili međunarodni standardi za napajanje, kada je monitor u režimu spavanja, podrazumevana postavka monitora je režim za uštedu energije. Ako monitor podržava režim performansi, da bi USB portovi ostali omogućeni kada je monitor u režimu spavanja, promenite postavku režima napajanja iz režima **Power Saver** (Ušteda energije) u režim **Performance** (Performanse). Omogućavanje režima performansi povećava potrošnju struje.

<span id="page-25-0"></span>Da biste promenili postavku režima napajanja:

- **1.** Kliknite na dugme **Menu** (Meni) da biste otvorili OSD meni.
- **2.** Izaberite stavku **Power** (Napajanje), izaberite **Power Mode** (Režim napajanja), a zatim izaberite **Performance** (Performanse).
- **3.** Izaberite stavku **Save** (Sačuvaj) i zatvorite OSD meni.
	- **WAPOMENA:** Kada je režim napajanja podešen na opciju "Performance" (Performanse), USB čvorište i USB portovi ostaju uključeni, čak i kada je monitor u režimu spavanja.

# **Korišćenje režima automatskog spavanja**

Ovaj monitor podržava opciju OSD menija koja se zove režim automatskog spavanja i koji vam omogućava da omogućite ili onemogućite stanje smanjenog napajanja za monitor. Kada je režim automatskog spavanja omogućen (podrazumevano je omogućen), monitor će ući u stanje smanjenog napajanja kada računar signalizira režim smanjene potrošnje energije (nedostatak signala za horizontalnu ili vertikalnu sinhronizaciju).

Nakon ulaska u stanje smanjene energije (režim spavanja), ekran monitora je prazan, pozadinsko osvetljenje se isključuje, a lampica napajanja postaje narandžasta. Monitor troši manje od 0,5 W struje kada je u ovom stanju smanjene energije. Monitor će se probuditi iz režima spavanja kada računar pošalje aktivni signal monitoru (na primer, ako aktivirate miša ili tastaturu).

Da biste onemogućili režim automatskog spavanja u OSD meniju:

- **1.** Pritisnite dugme Menu (Meni) da biste otvorili OSD meni.
- **2.** U OSD meniju izaberite **Power** (Napajanje).
- **3.** Izaberite **Auto-Sleep Mode** (Režim automatskog spavanja), a zatim izaberite **Off** (Isključeno).

## **Korišćenje niskog nivoa plave svetlosti**

Smanjivanjem plavog svetla koje emituje ekran smanjuje se izloženost očiju plavom svetlu.

Ovaj monitor koristi ploču sa podrazumevanim podešavanjem za nizak nivo plave svetlosti koja, kada se koristi u podrazumevanom režimu postavki, poseduje TÜV sertifikat za smanjenje količine plave svetlosti i stvara sliku koja u većoj meri opušta i manje nadražuje oči tokom čitanja sadržaja na ekranu.

**UPOZORENJE!** Da biste umanjili rizik od ozbiljnih povreda, pročitajte *Vodič za bezbednost i udobnost* koji se dobija uz vodiče za korisnike. U njemu su opisani pravilno konfigurisanje radne stanice i pravilno držanje korisnika računara, njihove zdravstvene i radne navike. *Vodič za bezbednost i udobnost* takođe sadrži važne informacije o električnoj i mehaničkoj bezbednosti. *Vodič za bezbednost i udobnost* takođe je dostupan na vebu na adresi [http://www.hp.com/ergo.](http://www.hp.com/ergo)

# <span id="page-26-0"></span>**3 Podrška i rešavanje problema**

# **Rešavanje najčešćih problema**

Sledeća tabela navodi moguće probleme, moguće uzroke za svaki problem i preporučena rešenja.

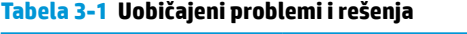

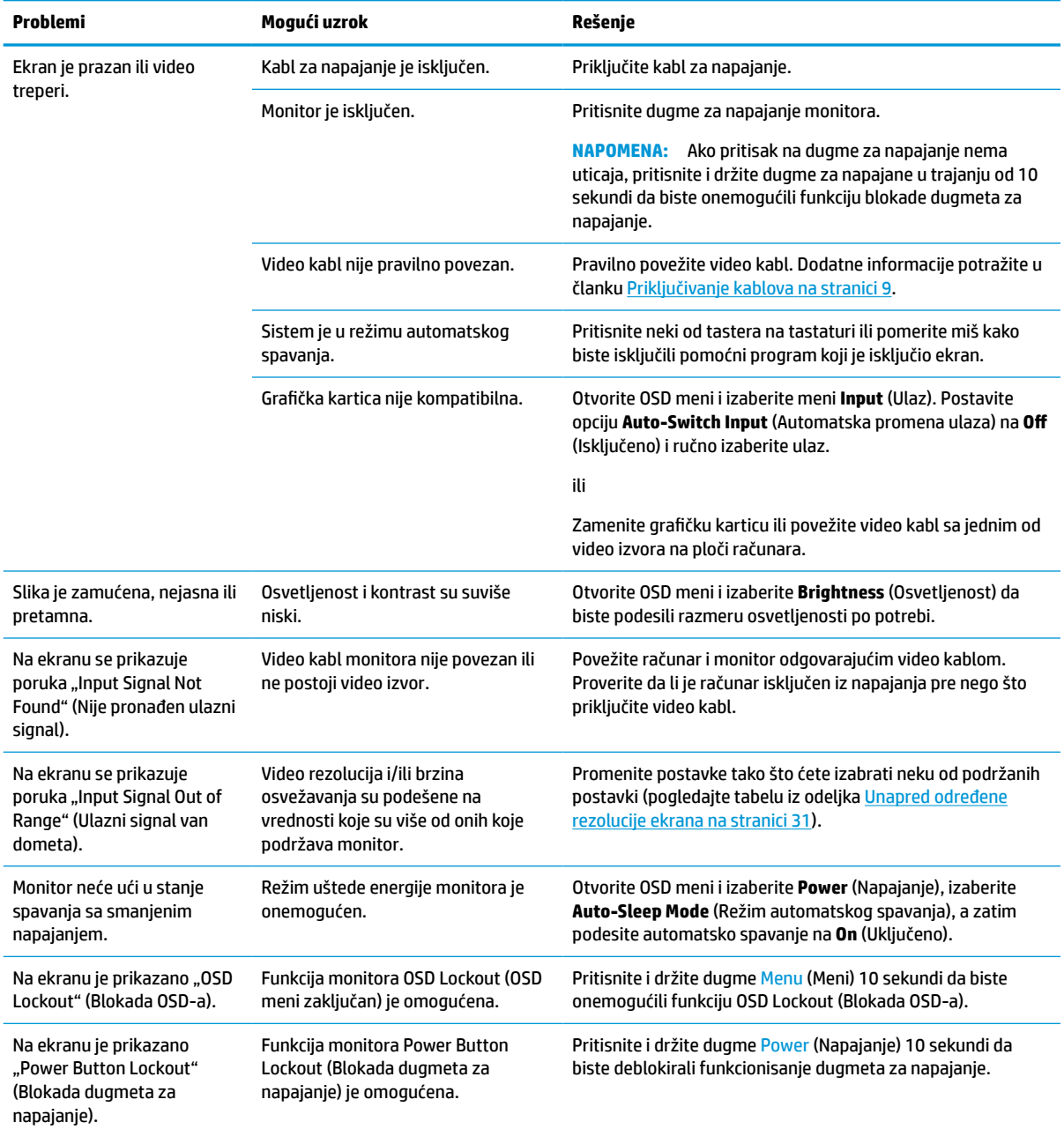

## <span id="page-27-0"></span>**Blokada dugmadi**

Ako pritisnete i držite dugme za napajanje ili dugme Menu (Meni) 10 sekundi deaktiviraćete funkciju tog dugmeta. Možete da vratite funkciju dugmeta tako što ćete ponovo pritisnuti i držati dugme 10 sekundi. Funkcija blokade dugmeta je dostupna samo kada je monitor uključen, aktivni signal je prikazan, a OSD meni je zatvoren.

# **Korišćenje funkcije za automatsko podešavanje (analogni ulaz)**

Funkcija automatskog podešavanja automatski aktivira i pokušava da optimizuje ekran u sledećim uslovima:

- Podešavanje monitora
- Fabričko resetovanje računara
- Promena rezolucije monitora

Ručno možete optimizovati performanse ekrana za VGA (analogni) ulaz u bilo kom trenutku u meniju za automatsko podešavanje u OSD meniju. Možete da preuzmete uslužni program za automatsko podešavanje obrasca sa adrese [http://www.hp.com/support.](http://www.hp.com/support)

Nemojte koristiti ovaj postupak ako monitor ne koristi VGA ulaz, već neki drugi. Ako monitor koristi VGA (analogni) ulaz, ovaj postupak može ispraviti sledeće uslove koji se odnose na kvalitet slike:

- Mutan ili nejasan fokus
- Efekti tragova, pruga ili senki
- Jedva vidljive uspravne crte
- Tanke, vodoravne, klizne linije
- Slika izvan središta

Da biste koristili funkciju automatskog podešavanja:

- **1.** Uključite monitor i sačekajte 20 minuta pre podešavanja.
- **2.** Pritisnite dugme Menu (Meni) da biste otvorili OSD meni, izaberite opciju **Image** (Slika), a zatim izaberite **Auto Adjustment** (Automatsko podešavanje). Ako rezultat nije zadovoljavajući, nastavite sa postupkom.
- **3.** Otvorite uslužni program za automatsko podešavanje. (Možete da preuzmete uslužni program sa adrese <http://www.hp.com/support>.) Prikazan je probni obrazac postavke.

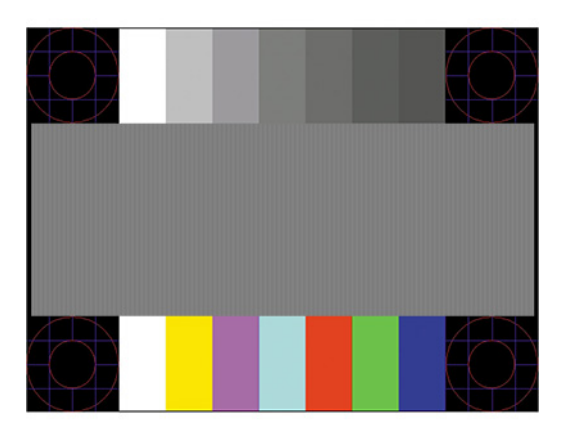

**4.** Pritisnite taster Esc ili bilo koji drugi taster na tastaturi da biste izašli iz probnog obrasca.

# <span id="page-28-0"></span>**Optimizovanje performansi slike (analogni ulaz)**

Preko prikaza na ekranu mogu se podesiti dve komande da bi se poboljšale performanse slike: "Clock and Phase" (Takt i faza) (dostupno u OSD meniju). Koristite ove komande samo kada funkcija automatskog podešavanja ne daje odgovarajuću sliku.

**WAPOMENA:** Komande "Clock" (Takt) i "Phase" (Faza) mogu se podešavati samo kada koristite analogni (VGA) ulaz. Ove komande ne mogu se podešavati za digitalne ulaze.

"Clock" (Takt) prvo mora biti pravilno podešen, pošto podešavanja za opciju "Phase" (Faza) zavise od podešavanja glavnog takta.

- **Clock (Takt):** Povećava ili smanjuje vrednost da bi se smanjile sve uspravne crte ili pruge vidljive na pozadini ekrana.
- **Phase (Faza):** Povećava ili smanjuje vrednost da bi se smanjilo treperenje i zamagljivanje slike.

**X NAPOMENA:** Kada koristite komande, dobićete najbolje rezultate upotrebom uslužnog programa za automatsko podešavanje obrazaca. Taj softver možete preuzeti sa adrese [http://www.hp.com/support.](http://www.hp.com/support)

Kada podešavate vrednosti "Clock" (Takt) i "Phase" (Faza), ako slike na monitoru postanu iskrivljene, nastavite da podešavate vrednosti dok iskrivljenje ne iščezne. Da biste vratili fabrička podešavanja, pritisnite dugme Menu (Meni) da biste otvorili OSD meni, zatim izaberite **Management** (Upravljanje), izaberite **Factory Reset** (Fabričko resetovanje), a zatim izaberite **Yes** (Da).

Da biste otklonili uspravne crte (Clock):

- **1.** Pritisnite dugme Menu (Meni) da biste otvorili OSD meni, izaberite **Image** (Slika), a zatim izaberite **Clock and Phase** (Takt i faza).
- **2.** Izaberite **Clock** (Takt), a zatim pomoću OSD tastera na monitoru koji prikazuju ikone sa strelicama nagore i nadole uklonite uspravne crte. Polako pritiskajte dugmiće da ne biste promašili optimalno podešavanje.

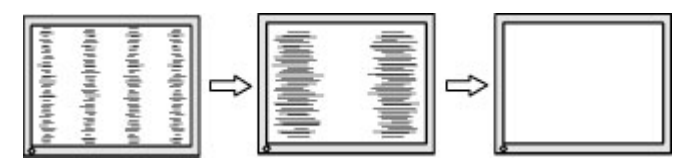

**3.** Nakon podešavanja takta, ako se na ekranu pojavljuje treperenje, zamagljenost ili pruge, nastavite da podešavate fazu.

Da biste otklonili treperenje ili zamagljenost (Phase (Faza)):

- **1.** Pritisnite dugme Menu (Meni) da biste otvorili OSD meni, izaberite **Image** (Slika), a zatim izaberite **Clock and Phase** (Takt i faza).
- **2.** Izaberite **Phase** (Faza), a zatim pomoću OSD tastera na monitoru koji prikazuju ikone sa strelicama nagore i nadole uklonite treperenje ili zamagljenost. Treperenje ili zamagljenost možda neće nestati zavisno od vašeg računara ili instalirane grafičke kartice.

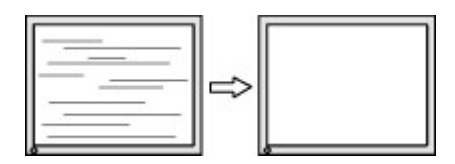

Da biste ispravili položaj ekrana (Horizontal Position ili Vertical Position):

- <span id="page-29-0"></span>**1.** Pritisnite dugme Menu (Meni) da biste otvorili OSD meni, izaberite opciju **Image** (Slika), a zatim izaberite **Image Position** (Položaj slike).
- **2.** Pritisnite OSD tastere na monitoru koji prikazuju ikone sa strelicama nagore i nadole da biste pravilno podesili položaj slike u oblasti prikaza na monitoru. Opcija **Horizontal Position** (Horizontalni položaj) pomera sliku levo ili desno; dok opcija **Vertical Position** (Vertikalni položaj) pomera sliku gore ili dole.

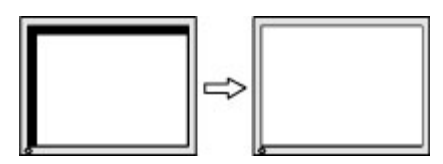

# **Obraćanje podršci**

Da biste otklonili problem sa hardverom ili softverom, idite na<http://www.hp.com/support>. Na toj lokaciji ćete pronaći više informacija o proizvodu, uključujući veze ka forumima za diskusiju i uputstva za rešavanje problema. Tu se takođe nalaze informacije o načinu na koji možete da se obratite kompaniji HP i otvorite reklamaciju.

**X** NAPOMENA: Obratite se korisničkoj podršci da biste zamenili kabl za napajanje ili bilo koji drugi kabl koji je isporučen uz monitor.

# **Priprema za pozivanje tehničke podrške**

Ako ne uspete da rešite problem uz pomoć saveta za rešavanje problema u ovom odeljku, možda ćete morati da pozovete tehničku podršku. Pre nego što pozovete, pripremite sledeće informacije:

- Broj modela monitora
- Serijski broj monitora
- Datum kupovine na računu
- Uslovi pod kojima se problem javio
- Prikazane poruke o grešci
- Konfiguracija hardvera
- Ime i verzija hardvera i softvera koje koristite

### **Pronalaženje serijskog broja i broja proizvoda**

U zavisnosti od proizvoda, serijski broj i broj proizvoda nalaze se na nalepnici na poleđini monitora ili na nalepnici ispod prednje maske glave monitora. Možda će Vam ti brojevi biti potrebni kada se budete obraćali kompaniji HP zbog monitora.

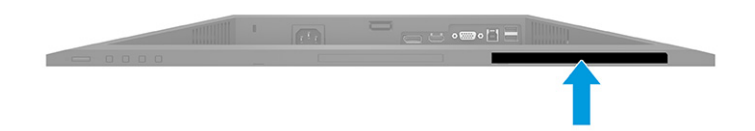

# <span id="page-30-0"></span>**4 Održavanje monitora**

# **Smernice za održavanje**

Da biste poboljšali performanse i produžili radni vek monitora:

- Ne otvarajte kućište monitora i ne pokušavajte sami da popravite ovaj proizvod. Podešavajte samo one komande koje su opisane u uputstvu za rad. Ako monitor ne radi pravilno, ili bude ispušten ili oštećen, obratite se ovlašćenom distributeru HP proizvoda, prodavcu ili dobavljaču usluga.
- Koristite samo izvor napajanja i priključak koji su odgovarajući za ovaj monitor, kao što je navedeno na nalepnici ili zadnjoj ploči monitora.
- Vodite računa da ukupna amperaža uređaja priključenih na jednu utičnicu ne premaši amperažu utičnice za naizmeničnu struju, kao i da ukupna amperaža uređaja priključenih na kabl ne premaši amperažu kabla za napajanje. Amperaža uređaja (AMPS ili A) navedena je na nalepnici sa električnim specifikacijama.
- Postavite monitor blizu utičnice kojoj možete lako pristupiti. Monitor isključujte iz struje tako što ćete čvrsto uhvatiti utikač i izvući ga iz utičnice. Nikada ne pokušavajte da isključite monitor tako što ćete vući kabl.
- Isključite ekran kada nije u upotrebi i koristite program čuvara ekrana. Na taj način možete značajno da produžite vek trajanja monitora.

**WAPOMENA:** Zadržavanje slike na monitoru nije pokriveno HP garancijom.

- Nemojte da blokirate proreze i otvore na kućištu, niti da gurate predmete u njih. Ti otvori omogućavaju ventilaciju.
- Vodite računa da ne ispustite monitor i nemojte ga stavljati na nestabilnu podlogu.
- Pazite da ništa ne pritiska kabl za napajanje. Nemojte gaziti kabl.
- Držite monitor u oblasti sa dobrim provetravanjem, dalje od prejakog svetla, toplote i vlage.

#### **Čišćenje monitora**

- **1.** Isključite monitor i izvucite električni kabl iz utičnice za naizmeničnu struju.
- **2.** Iskopčajte kablove spoljnih uređaja.
- **3.** Očistite prašinu sa monitora tako što ćete ekran i kućište obrisati mekom i čistom antistatičkom krpom.
- **4.** Za skidanje prljavštine upotrebite 50/50 rastvor vode i izopropil alkohola.
- **VAŽNO:** Za čišćenje ekrana i kućišta monitora ne koristite sredstva za čišćenje koja sadrže supstance na bazi nafte, kao što su benzen i razređivači, kao ni isparljive supstance. Te hemikalije mogu oštetiti monitor.

**VAŽNO:** Isprskajte sredstvo za čišćenje na krpu, pa vlažnom krpom pažljivo prebrišite površinu ekrana. Nikada nemojte prskati sredstvo za čišćenje direktno na površinu ekrana. Može se desiti da prodre iza maske i ošteti elektronske komponente. Krpa treba da bude vlažna, a ne mokra. Ako voda kaplje u otvore za ventilaciju ili na druga mesta ulaska, to može da izazove oštećenje monitora. Pre korišćenja pustite da se monitor osuši na vazduhu.

### <span id="page-31-0"></span>**Transport monitora**

Čuvajte originalnu kutiju u prostoriji za skladištenje. Možda će vam zatrebati kasnije ako šaljete monitor ili se selite.

# <span id="page-32-0"></span>**A Tehničke specifikacije**

**W NAPOMENA:** Sve specifikacije predstavljaju tipične specifikacije dobijene od proizvođača komponenata kompanije HP; stvarne performanse mogu se razlikovati i biti više ili niže.

Za najnovije ili dodatne specifikacije o ovom proizvodu, idite na <http://www.hp.com/go/quickspecs/> i potražite svoj određeni model monitora da biste pronašli QuickSpecs za taj model.

# **Specifikacije FHD modela od 68,6 cm (27,0 inča)**

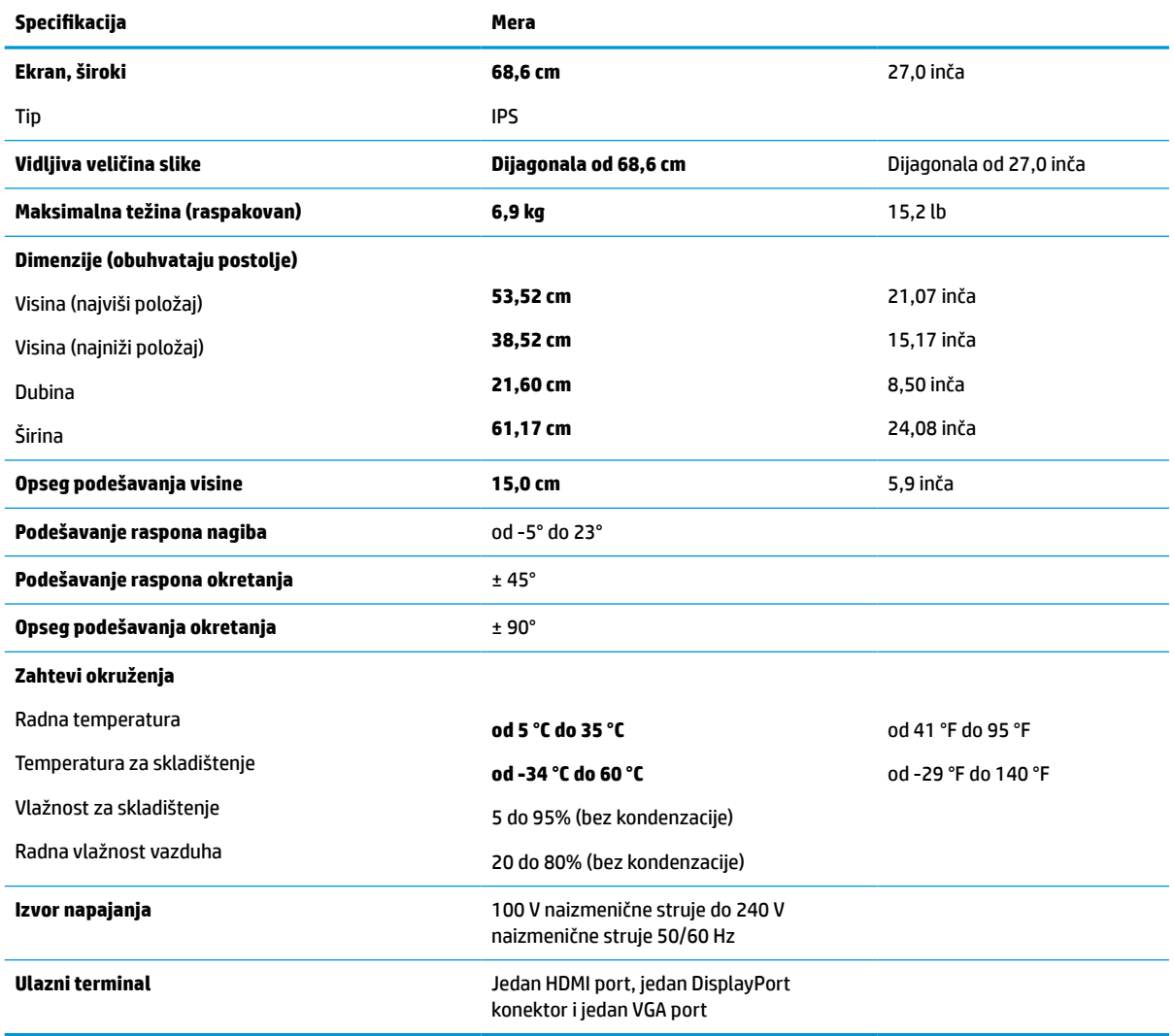

**Tabela A-1 Specifikacije FHD monitora od 68,6 cm (27,0 inča)**

# <span id="page-33-0"></span>**Specifikacije QHD modela od 68,6 cm (27,0 inča)**

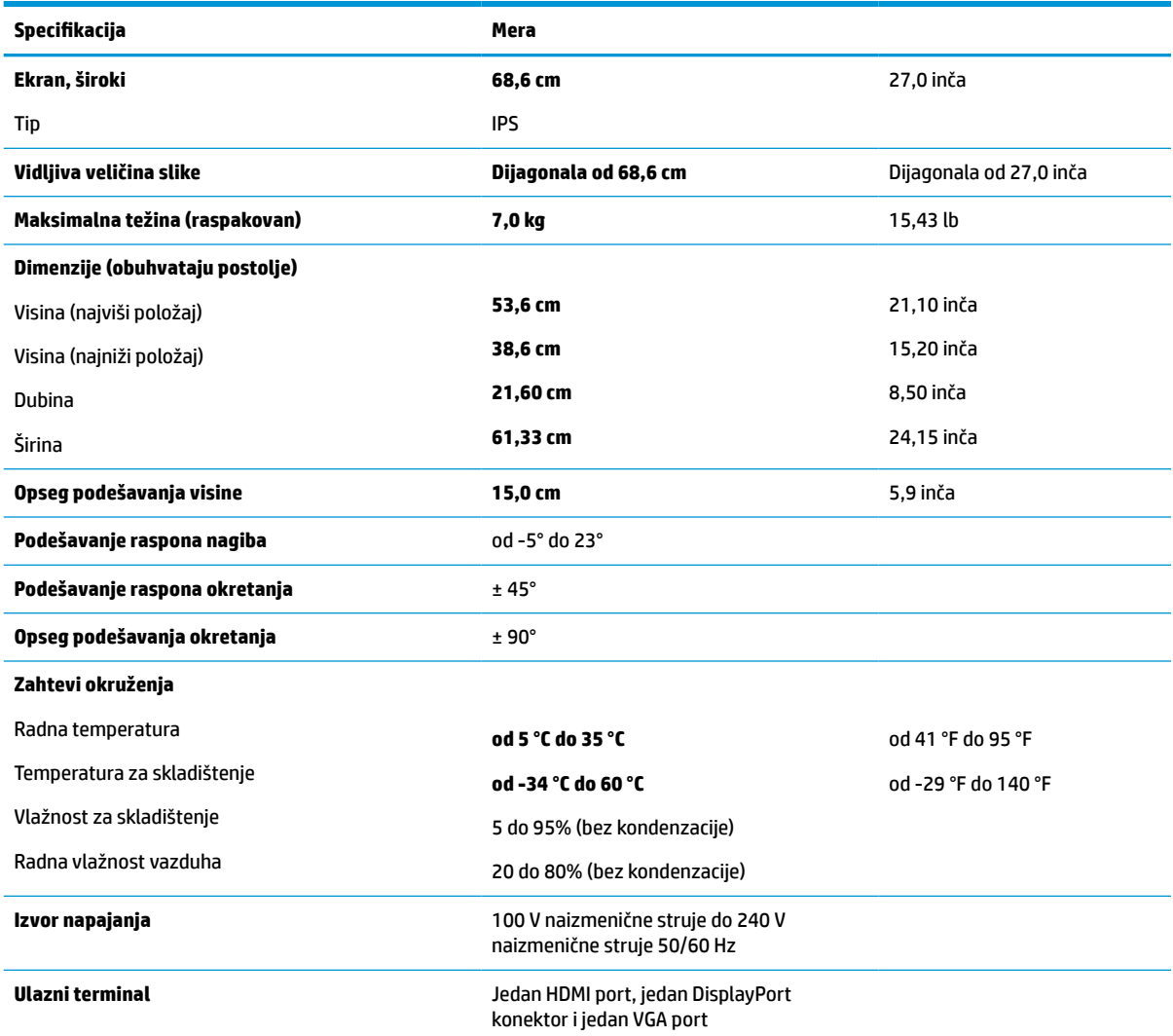

#### **Tabela A-2 Specifikacije QHD monitora od 68,6 cm (27,0 inča)**

## **Specifikacije modela od 61,0 cm (24,0 inča)**

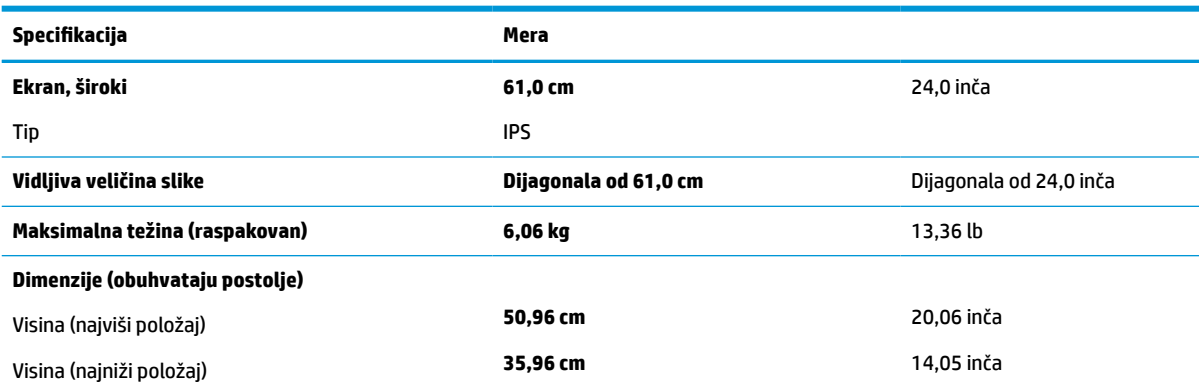

#### **Tabela A-3 Specifikacije monitora od 61,0 cm (24,0 inča)**

#### <span id="page-34-0"></span>**Tabela A-3 Specifikacije monitora od 61,0 cm (24,0 inča) (nastavljeno)**

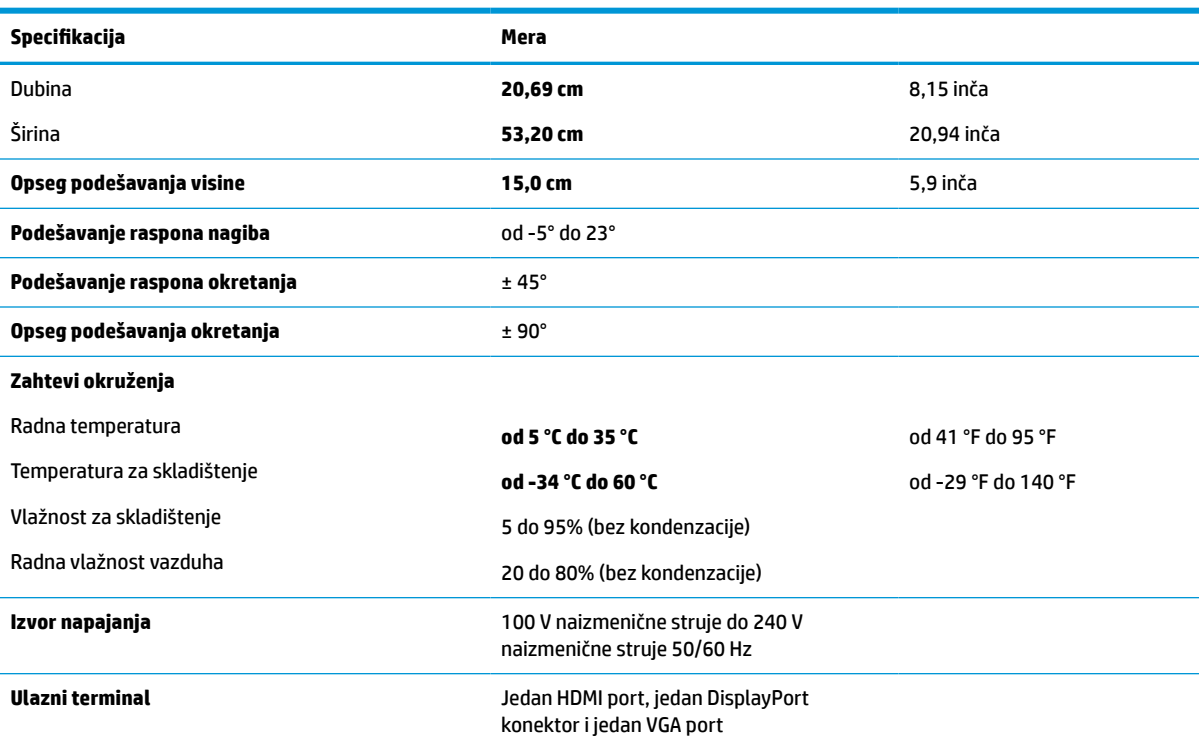

# **Specifikacije modela od 60,5 cm (23,8 inča)**

### **Tabela A-4 Specifikacije modela od 60,5 cm (23,8 inča)**

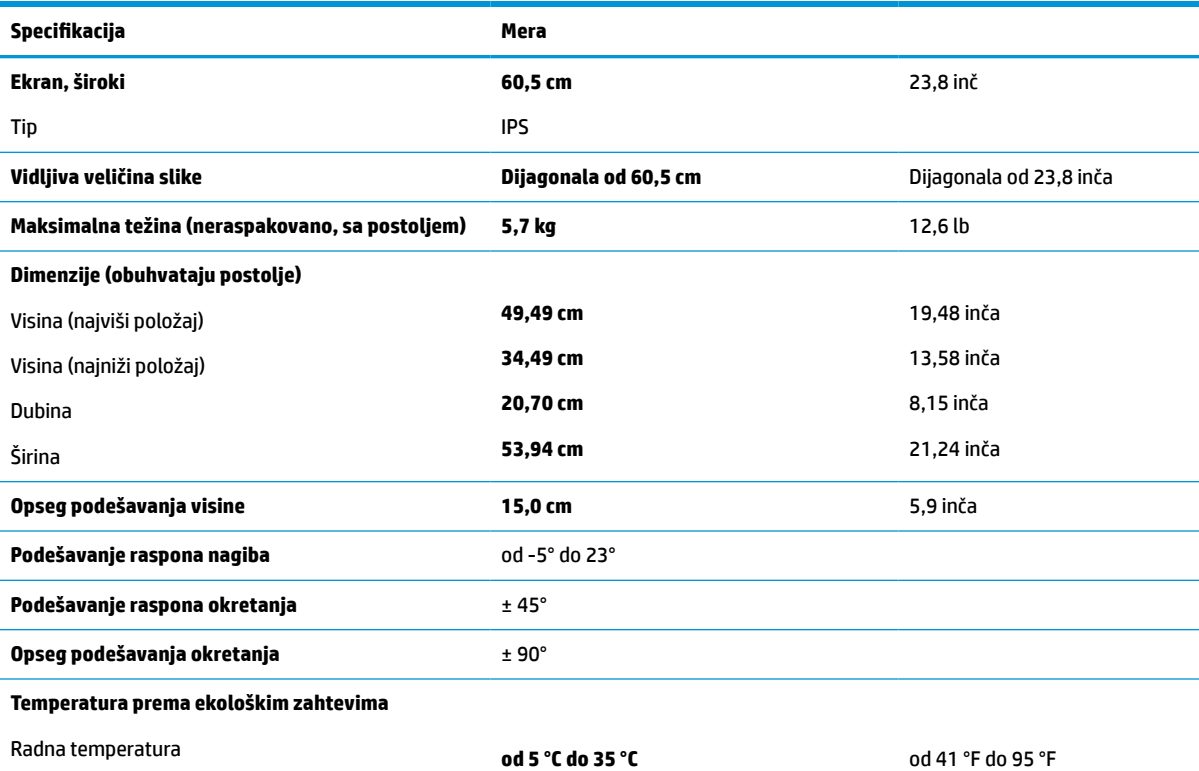

#### <span id="page-35-0"></span>**Tabela A-4 Specifikacije modela od 60,5 cm (23,8 inča) (nastavljeno)**

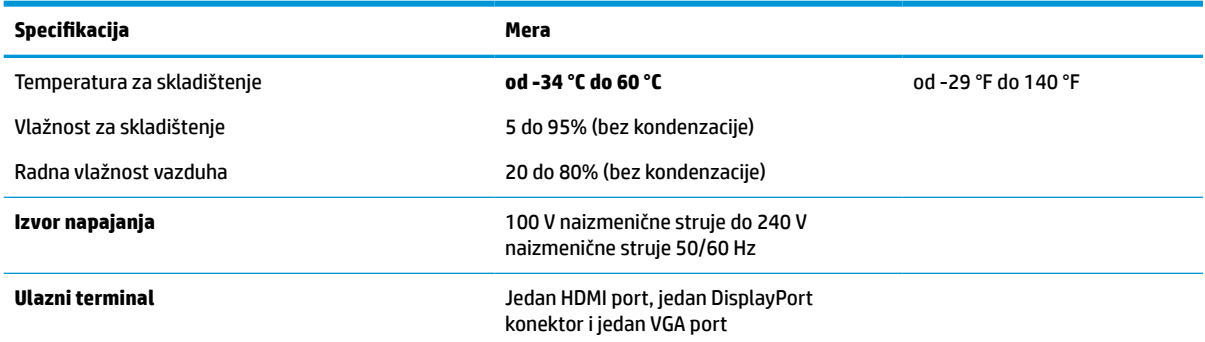

# **Specifikacije modela od 58,4 cm (23,0 inča)**

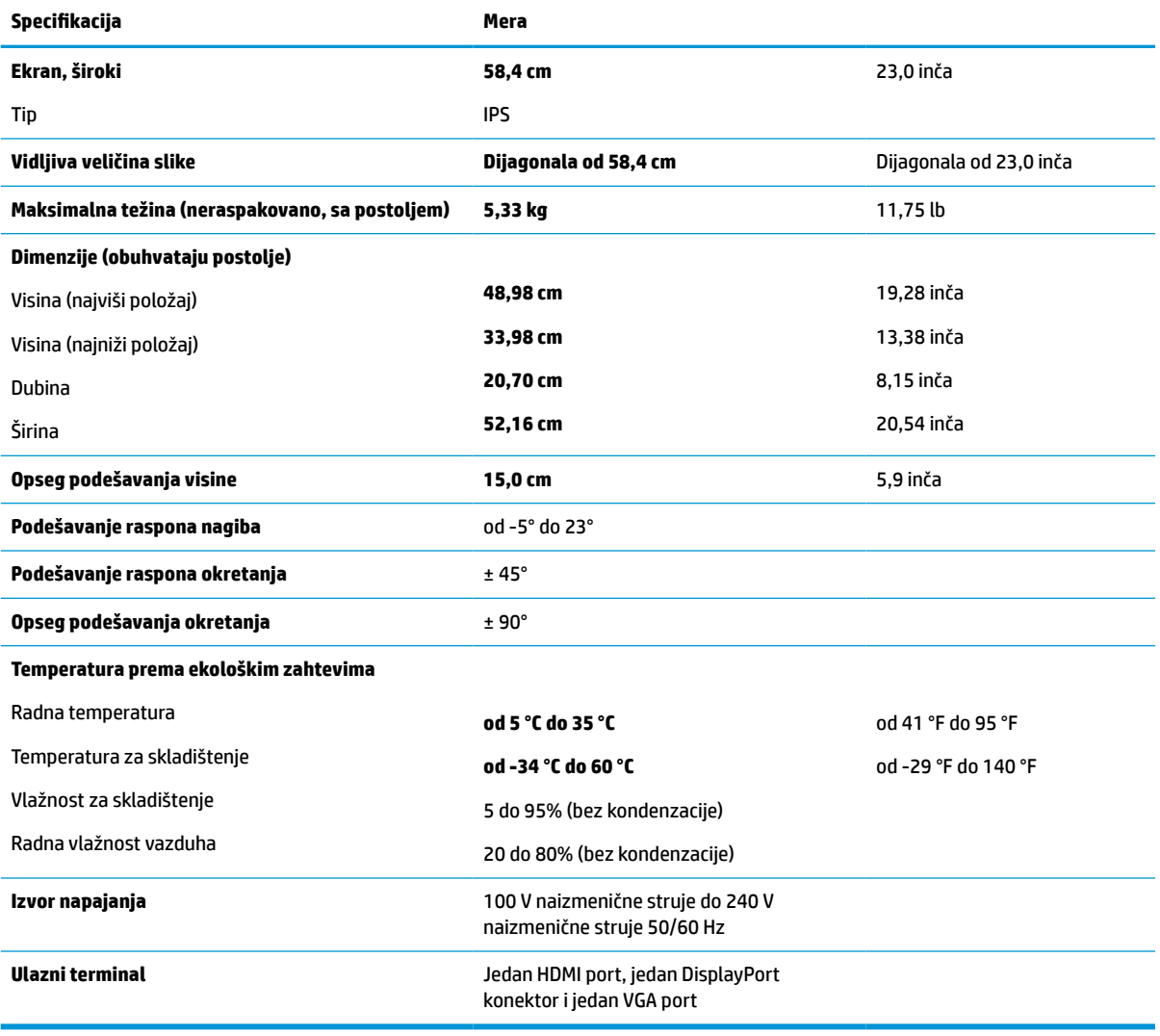

**Tabela A-5 Specifikacije modela od 58,4 cm (23,0 inča)**

# <span id="page-36-0"></span>**Specifikacije modela od 54,6 cm (21,5 inča)**

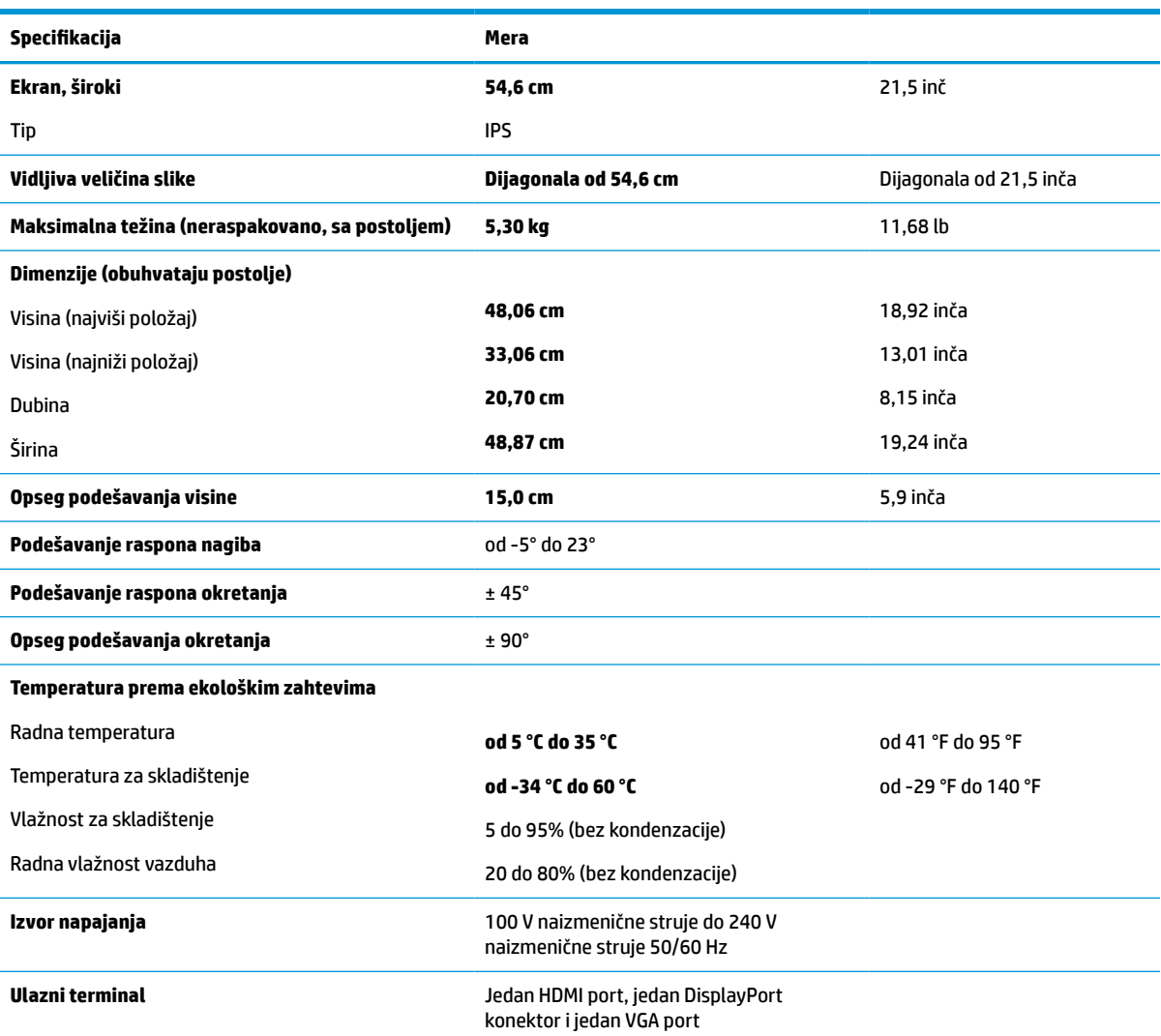

#### **Tabela A-6 Specifikacije modela od 54,6 cm (21,5 inča)**

# **Unapred određene rezolucije ekrana**

Rezolucije ekrana u nastavku su najčešće korišćeni režimi i podešeni su kao fabričke podrazumevane postavke. Ovaj monitor automatski prepoznaje te unapred određene režime i oni će se pojaviti pravilno dimenzionisani i centrirani na ekranu.

#### **FHD modeli**

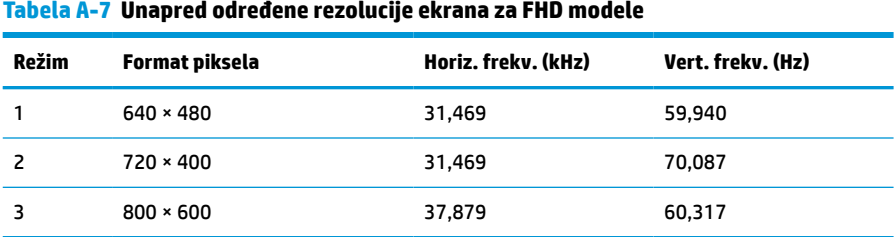

| Režim | Format piksela    | Horiz. frekv. (kHz) | Vert. frekv. (Hz) |
|-------|-------------------|---------------------|-------------------|
| 4     | $1024 \times 768$ | 48,363              | 60,004            |
| 5     | 1280 × 720        | 45,000              | 60,000            |
| 6     | 1280 × 800        | 49,702              | 59,810            |
| 7     | 1280 × 1024       | 63,981              | 60,020            |
| 8     | 1440 × 900        | 55,935              | 59,887            |
| 9     | $1600 * 900$      | 60,000              | 60,000            |
| 10    | 1680 × 1050       | 65,290              | 59,954            |
| 11    | 1920 × 1080       | 67,500              | 60,000            |

<span id="page-37-0"></span>**Tabela A-7 Unapred određene rezolucije ekrana za FHD modele (nastavljeno)**

#### **Tabela A-8 Unapred određene rezolucije sinhronizacije za FHD modele**

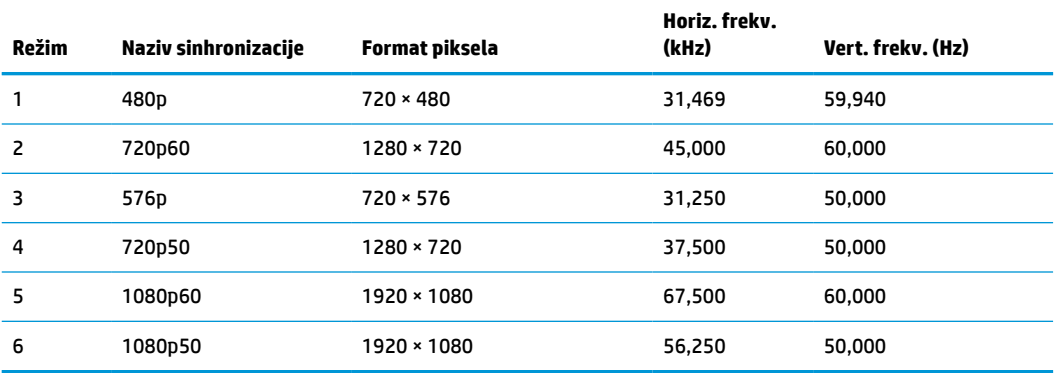

# **QHD modeli**

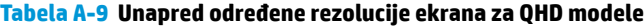

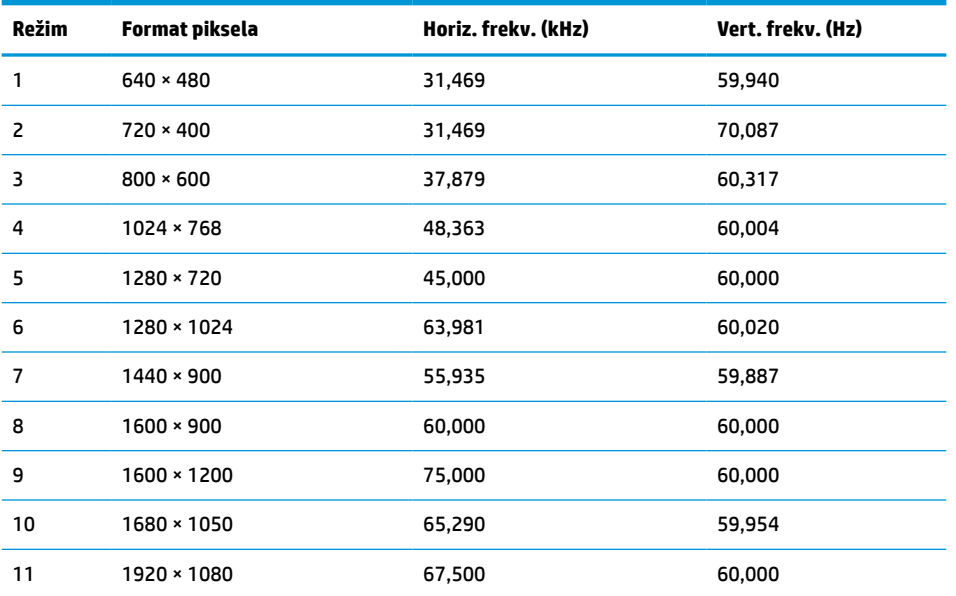

| Režim                    | Format piksela | Horiz. frekv. (kHz) | Vert. frekv. (Hz) |
|--------------------------|----------------|---------------------|-------------------|
| 12                       | 1920 × 1200    | 74.038              | 59,950            |
| 13                       | 2560 × 1440*   | 88,787              | 59,951            |
| *samo HDMI i DisplayPort |                |                     |                   |

<span id="page-38-0"></span>**Tabela A-9 Unapred određene rezolucije ekrana za QHD modele (nastavljeno)**

#### **Tabela A-10 Unapred određene rezolucije sinhronizacije za QHD modele**

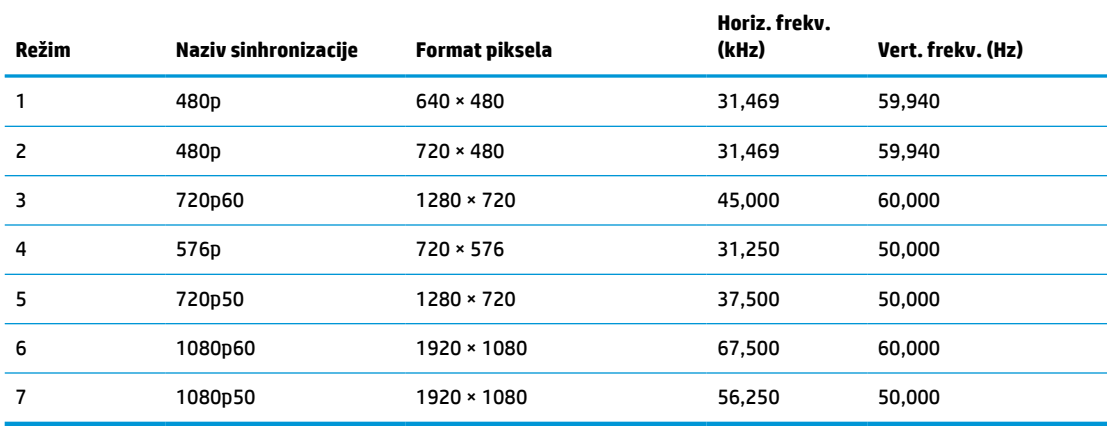

### **WUXGA modeli**

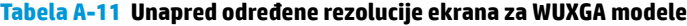

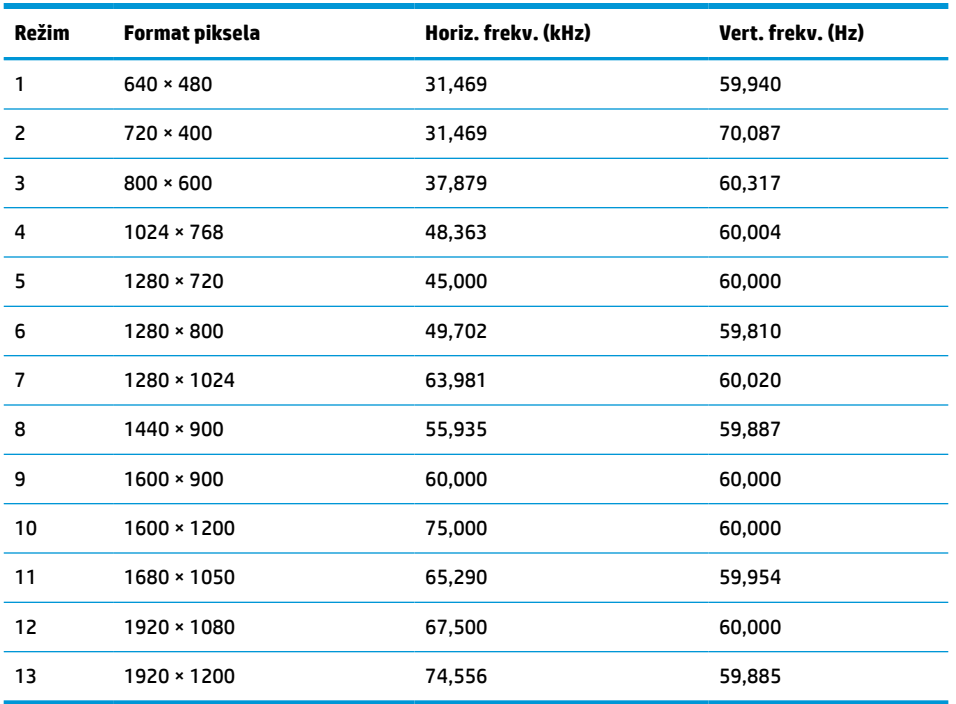

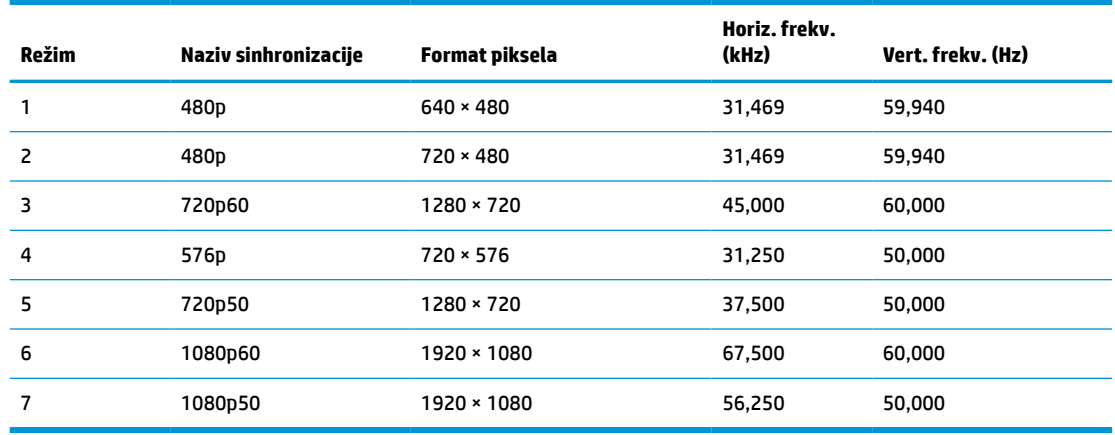

#### <span id="page-39-0"></span>**Tabela A-12 Unapred određene rezolucije sinhronizacije za QHD modele**

### **Funkcija uštede energije**

Monitor podržava stanje smanjene energije. U stanje smanjene energije ulazi se ako monitor otkrije odsustvo signala za horizontalnu ili vertikalnu sinhronizaciju. Nakon otkrivanja nedostatka ovih signala, ekran monitora je prazan, pozadinsko osvetljenje se isključi, a lampica napajanja postaje narandžasta. Kada je monitor u stanju smanjene energije, koristiće energiju <0,5 vati. Potreban je kratak period zagrevanja pre nego što se monitor vrati u svoje uobičajeno stanje rada.

Pogledajte priručnik sa uputstvom za računar o podešavanju režima uštede energije (ponekad se nazivaju funkcija za upravljanje energijom).

**X NAPOMENA:** Ova funkcija uštede energije radi samo kada je monitor priključen na računar sa funkcijom uštede energije.

Ako izaberete podešavanja u uslužnom programu monitora "Tajmer za spavanje", takođe možete programirati monitor da pokrene stanje smanjene energije u prethodno određenom vremenu. Kada uslužni program monitora "Tajmer za spavanje" pokrene stanje smanjene energije, lampica napajanja treperi narandžasto.

# <span id="page-40-0"></span>**B Pristupačnost**

# **HP i pristupačnost**

Pošto HP nastoji da podrži raznolikost, uključivanje i posao/život u srž svoje kompanije, to se odražava na sve što HP radi. HP nastoji da stvori inkluzivno okruženje fokusirano na povezivanje ljudi sa moćnom tehnologijom širom sveta.

#### **Pronalaženje potrebnih tehnoloških alatki**

Tehnologija vam pomaže da ostvarite svoj puni potencijal. Asistivna tehnologija uklanja prepreke i pomaže vam da ostvarite nezavisnost kod kuće, na poslu i u zajednici. Asistivna tehnologija pomaže da se povećaju, održavaju i unapređuju funkcionalne mogućnosti elektronske i informativne tehnologije. Dodatne informacije potražite u članku [Pronalaženje najbolje asistivne tehnologije](#page-41-0) na stranici 36.

#### **Posvećenost kompanije HP**

HP je posvećen pružanju proizvoda i usluga koji su pristupačni ljudima sa invaliditetom. Ta posvećenost podržava ciljeve našeg preduzeća u vezi sa raznolikošću i pomaže nam da se uverimo da su pogodnosti tehnologije dostupne svima.

Cilj kompanije HP kad je reč o pristupačnosti jeste dizajniranje, stvaranje i reklamiranje proizvoda i usluga koje mogu koristiti svi, uključujući i ljude s invaliditetom, samostalno ili sa odgovarajućim pomoćnim uređajima.

Radi postizanja tog cilja, ove smernice za pristupačnost uspostavljaju sedam ključnih ciljeva na kojima se zasniva delovanje kompanije HP. Od svih menadžera i zaposlenih u kompaniji HP očekuje se da podrže ove ciljeve i njihovu primenu u skladu sa svojim ulogama i odgovornostima:

- Podignite nivo svesti za probleme pristupačnosti u okviru kompanije HP i obezbedite zaposlenima obuku koja im je potrebna za dizajniranje, stvaranje, reklamiranje i isporuku pristupačnih proizvoda i usluga.
- Razvijte smernice za pristupačnost za proizvode i usluge i održavajte grupe za razvoj proizvoda odgovornim za primenu ovih smernica kada je to konkurentno, tehnički i ekonomski izvodljivo.
- Uključite osobe sa invaliditetom u razvoj smernica za pristupačnost, kao i u dizajn i testiranje proizvoda i usluga.
- Dokumentujte funkcije pristupačnosti i učinite informacije o proizvodima i uslugama kompanije HP javno dostupnim u pristupačnom obliku.
- Uspostavite odnose sa vodećim dobavljačima asistivnih tehnologija i rešenja.
- Podržite unutrašnje i spoljašnje istraživanje i razvoj koji će poboljšati asistivnu tehnologiju koja je relevantna za proizvode i usluge kompanije HP.
- Podržite industrijske standarde i smernice za pristupačnost i pružite im svoj doprinos.

#### **International Association of Accessibility Professionals (IAAP)**

IAAP je neprofitna organizacija fokusirana na razvijanje pristupačnosti putem umrežavanja, edukacije i certifikacije. Cilj je pomoći stručnjacima za pristupačnost da razviju i poboljšaju svoje karijere, kao i da bolje omoguće organizacijama da integrišu pristupačnost u svoje proizvode i infrastrukturu.

<span id="page-41-0"></span>Kao član i osnivač, HP se pridružio da bi učestvovao s drugim organizacijama u poboljšanju oblasti pristupačnosti. Ova posvećenost podržava cilj pristupačnosti kompanije HP pri dizajniranju, proizvodnji i reklamiranju proizvoda i usluga koje osobe sa invaliditetom mogu efikasno da koriste.

IAAP će ojačati našu profesiju globalnim povezivanjem pojedinaca, studenata i organizacija kako bi učili jedni od drugih. Ako ste zainteresovani da saznate više, idite na <http://www.accessibilityassociation.org> da biste se pridružili zajednici na mreži, prijavili se za biltene i saznali više o opcijama članstva.

#### **Pronalaženje najbolje asistivne tehnologije**

Svi, uključujući ljude sa invaliditetom ili starosnim ograničenjima, trebalo bi da komuniciraju, da se izražavaju i povezuju sa svetom pomoću tehnologije. HP je posvećen povećanju svesti o pristupačnosti u okviru kompanije HP i kod naših klijenata i partnera. Bilo da su u pitanju veći fontovi koji se lakše čitaju, glasovno prepoznavanje koje vam omogućava da ne koristite ruke ili bilo koja druga asistivna tehnologija koja može da vam pomogne u određenoj situaciji – mnoštvo asistivnih tehnologija olakšava korišćenje HP proizvoda. Kako da izaberem?

#### **Procenite svoje potrebe**

Tehnologija može da oslobodi vaš potencijal. Asistivna tehnologija uklanja prepreke i pomaže vam da ostvarite nezavisnost kod kuće, na poslu i u zajednici. Asistivna tehnologija (AT) pomaže da se povećaju, održavaju i unapređuju funkcionalne mogućnosti elektronske i informativne tehnologije.

Možete da odaberete neki od mnogih proizvoda iz oblasti asistivnih tehnologija. Vaša procena asistivnih tehnologija trebalo bi da vam omogući da procenite nekoliko proizvoda, odgovorite na pitanja i olakšate izbor najboljeg rešenja za svoju situaciju. Uvidećete da stručnjaci kvalifikovani za vršenje procena asistivnih tehnologija dolaze iz raznih oblasti, uključujući one koji su licencirani ili certifikovani u fizikalnoj terapiji, radnoj terapiji, patologiji govora/jezika i drugim oblastima stručnosti. Drugi, iako nisu certifikovani ili licencirani, takođe mogu da pruže informacije za procenu. Želećete da pitate o iskustvu pojedinca, stručnosti i cenama da biste utvrdili da li je ta osoba odgovarajuća za vaše potrebe.

#### **Pristupačnost za HP proizvode**

Sledeće veze pružaju informacije o funkcijama pristupačnosti i asistivnoj tehnologiji koje su, ako je primenljivo, uključene u razne HP proizvode. Ovi resursi će vam pomoći da izaberete određene funkcije i proizvode asistivne tehnologije koje najviše odgovaraju vašoj situaciji.

- [HP Elite x3 opcije pristupačnosti \(Windows 10 Mobile\)](http://support.hp.com/us-en/document/c05227029)
- [HP računari opcije pristupačnosti operativnog sistema Windows 7](http://support.hp.com/us-en/document/c03543992)
- [HP računari opcije pristupačnosti operativnog sistema Windows 8](http://support.hp.com/us-en/document/c03672465)
- [HP računari opcije pristupačnosti operativnog sistema Windows 10](http://support.hp.com/us-en/document/c04763942)
- [HP Slate 7 tablet računari omogućavanje funkcija pristupačnosti na vašem HP tablet računaru \(Android](http://support.hp.com/us-en/document/c03678316)  [4.1/Jelly Bean\)](http://support.hp.com/us-en/document/c03678316)
- [HP SlateBook računari omogućavanje funkcija pristupačnosti \(Android 4.3, 4.2/Jelly Bean\)](http://support.hp.com/us-en/document/c03790408)
- [HP Chromebook računari omogućavanje funkcija pristupačnosti na HP Chromebook ili Chromebox](https://support.google.com/chromebook/answer/177893?hl=en&ref_topic=9016892) [računaru \(Chrome OS\)](https://support.google.com/chromebook/answer/177893?hl=en&ref_topic=9016892)
- [HP Shopping periferni uređaji za HP proizvode](http://store.hp.com/us/en/ContentView?eSpotName=Accessories&storeId=10151&langId=-1&catalogId=10051)

Ako vam je potrebna dodatna podrška sa funkcijama pristupačnosti na HP proizvodu, pogledajte [Obraćanje](#page-44-0) podršci [na stranici 39](#page-44-0).

Dodatne veze ka spoljnim partnerima i dobavljačima koji mogu da obezbede dodatnu pomoć:

- <span id="page-42-0"></span>● [Microsoft Accessibility informacije \(Windows 7, Windows 8, Windows 10, Microsoft Office\)](http://www.microsoft.com/enable)
- [Informacije o pristupačnosti Google proizvoda \(Android, Chrome, Google aplikacije\)](https://www.google.com/accessibility/)
- [Asistivne tehnologije sortirane po tipu oštećenja](http://www8.hp.com/us/en/hp-information/accessibility-aging/at-product-impairment.html)
- [Assistive Technology Industry Association \(ATIA\)](http://www.atia.org/)

## **Standardi i zakonodavstvo**

#### **Standardi**

Odeljak 508 standarda Federal Acquisition Regulation (FAR) napravila je agencija US Access Board radi primene pristupa informacionim i komunikacionim tehnologijama (ICT) za ljude sa fizičkim, senzornim ili kognitivnim invaliditetom. Standardi sadrže tehničke kriterijume specifične za razne tipove tehnologija, kao i zahteve zasnovane na performansama koji se fokusiraju na funkcionalne mogućnosti obuhvaćenih proizvoda. Specifični kriterijumi obuhvataju softverske aplikacije i operativne sisteme, informacije zasnovane na vebu i aplikacije, računare, telekomunikacione proizvode, video i multimedijske i samostalne zatvorene proizvode.

#### **Zahtev 376 – EN 301 549**

Standard EN 301 549 kreirala je Evropska unija u okviru zahteva 376 kao osnovu za komplet alatki na mreži za javnu nabavku ICT proizvoda. Ovaj standard navodi funkcionalne zahteve pristupačnosti primenjive na ICT proizvode i usluge, zajedno sa opisom procedura testiranja i metodologije procene za svaki zahtev pristupačnosti.

#### **Smernice za pristupačnost veb sadržaja (WCAG)**

Web Content Accessibility Guidelines (WCAG) iz W3C Web Accessibility Initiative (WAI) pomaže veb dizajnerima i projektantima da prave sajtove koji bolje ispunjavaju potrebe ljudi sa invaliditetom ili starosnim ograničenjima. WCAG širi pristupačnost kroz pun opseg veb sadržaja (tekst, slike, audio i video) i veb aplikacija. WCAG se može precizno testirati, lak je za razumevanje i korišćenje i omogućava veb projektantima fleksibilnost u inovacijama. WCAG 2.0 je takođe odobren kao [ISO/IEC 40500:2012](http://www.iso.org/iso/iso_catalogue/catalogue_tc/catalogue_detail.htm?csnumber=58625/).

WCAG specijalno otklanja prepreke za pristup vebu na koje nailaze osobe sa vizuelnim, zvučnim, fizičkim, kognitivnim i neurološkim invaliditetom i stariji korisnici veba sa potrebama pristupačnosti. WCAG 2.0 obezbeđuje karakteristike pristupačnog sadržaja:

- **Pojmljivost** (na primer, primenom teksta za slike, natpisa za audio, prilagodljivosti prezentacije i kontrastom boje)
- **Operativnost** (primenom pristupa tastaturi, kontrasta boja, trajanje vremena unosa, izbegavanje napada i navigacije)
- **Razumljivost** (primenom čitljivosti, predvidljivosti i pomoći pri unosu)
- **Robusnost** (na primer, primenom kompatibilnosti sa asistivnim tehnologijama)

#### **Zakonodavstvo i propisi**

Pristupačnost IT oblasti i informacija postala je oblast od sve veće važnosti u zakonodavstvu. Sledeće veze pružaju informacije o ključnim zakonima, propisima i standardima.

- **[SAD](http://www8.hp.com/us/en/hp-information/accessibility-aging/legislation-regulation.html#united-states)**
- **[Kanada](http://www8.hp.com/us/en/hp-information/accessibility-aging/legislation-regulation.html#canada)**
- **[Evropa](http://www8.hp.com/us/en/hp-information/accessibility-aging/legislation-regulation.html#europe)**
- <span id="page-43-0"></span>**[Australija](http://www8.hp.com/us/en/hp-information/accessibility-aging/legislation-regulation.html#australia)**
- [Širom sveta](http://www8.hp.com/us/en/hp-information/accessibility-aging/legislation-regulation.html#worldwide)

# **Korisni resursi i veze za pristupačnost**

Sledeće organizacije mogu da budu dobri resursi za informacije o invaliditetu i starosnim ograničenjima.

**X NAPOMENA:** Ovo nije potpuna lista. Ove organizacije su navedene samo u informativne svrhe. HP ne preuzima nikakvu odgovornost za informacije ili kontakte na koje možete naići na internetu. Spisak na ovoj stranici ne podrazumeva preporuku kompanije HP.

#### **Organizacije**

- American Association of People with Disabilities (AAPD)
- Association of Assistive Technology Act Programs (ATAP)
- Hearing Loss Association of America (HLAA)
- Information Technology Technical Assistance and Training Center (ITTATC)
- Lighthouse International
- Nacionalna asocijacija gluvih
- Nacionalna federacija slepih osoba
- Rehabilitation Engineering & Assistive Technology Society of North America (RESNA)
- Telecommunications for the Deaf and Hard of Hearing, Inc. (TDI)
- W3C Web Accessibility Initiative (WAI)

#### **Obrazovne institucije**

- California State University, Northridge, Center on Disabilities (CSUN)
- Univerzitet Viskonsin Medison, centar za praćenje
- Univerzitet u Minesoti program prilagođavanja računara

#### **Drugi resursi za osobe sa invaliditetom**

- ADA (Americans with Disabilities Act) program tehničke pomoći
- ILO Global Business and Disability network
- **EnableMart**
- European Disability Forum
- **Job Accommodation Network**
- **Microsoft Enable**

#### **HP veze**

[Naš veb obrazac za kontakt](https://h41268.www4.hp.com/live/index.aspx?qid=11387) [HP vodič za udobnost i bezbednost](http://www8.hp.com/us/en/hp-information/ergo/index.html)

# <span id="page-44-0"></span>**Obraćanje podršci**

**EZ NAPOMENA:** Podrška je samo na engleskom jeziku.

- Korisnici koji su gluvi ili imaju oštećenje sluha i imaju pitanja o tehničkoj podršci ili pristupačnosti HP proizvoda:
	- Koristite TRS/VRS/WebCapTel da biste pozvali (877) 656-7058 od ponedeljka do petka, od 6:00 do 21:00 po planinskom standardnom vremenu.
- Korisnici sa drugim invaliditetima ili sa starosnim ograničenjima koji imaju pitanja o tehničkoj podršci ili pristupačnosti HP proizvoda mogu da odaberu neku od sledećih opcija:
	- Pozovite (888) 259-5707 od ponedeljka do petka, od 6:00 do 21:00 po planinskom standardnom vremenu.
	- Popunite [kontakt obrazac za osobe sa invaliditetom ili starosnim ograničenjima.](https://h41268.www4.hp.com/live/index.aspx?qid=11387)